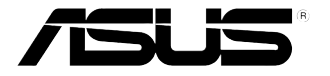

# R300 可携式卫星导航系统 用戶手冊

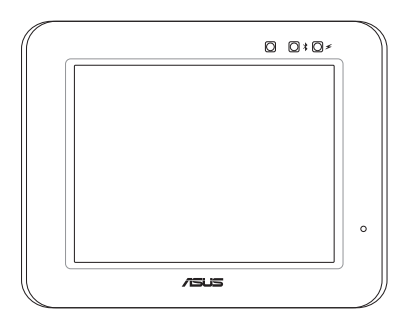

## 目录

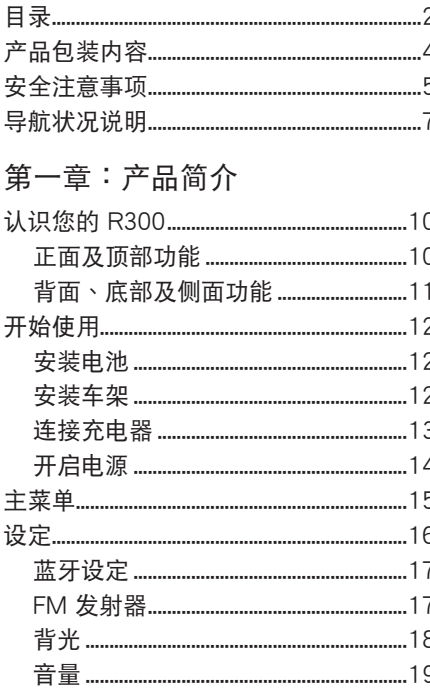

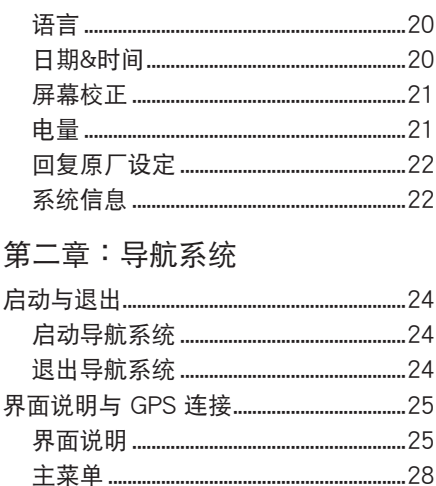

## 目录

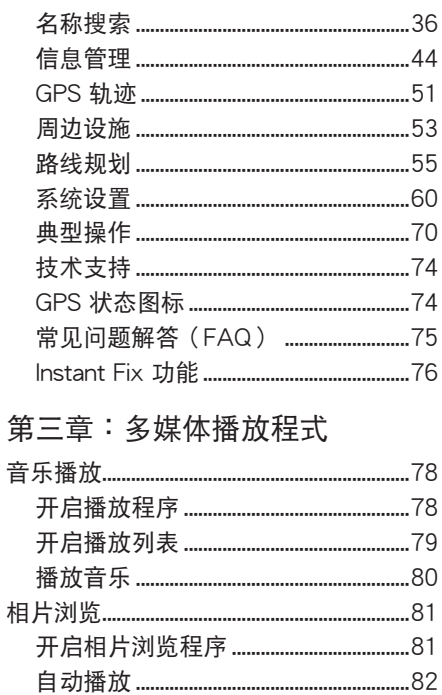

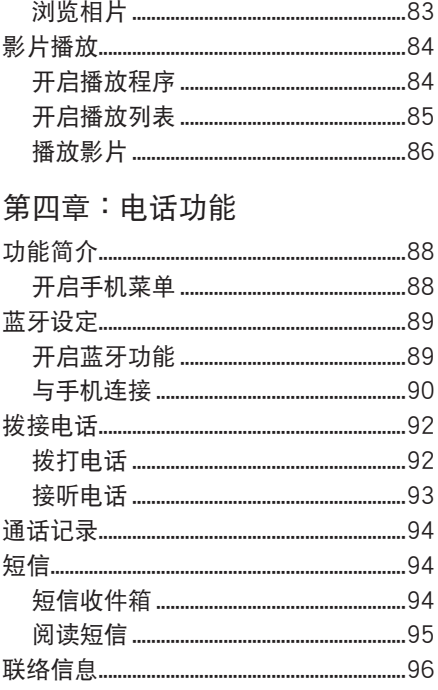

产品包装内容

請檢查您的產品包裝中是否包含以下物件:

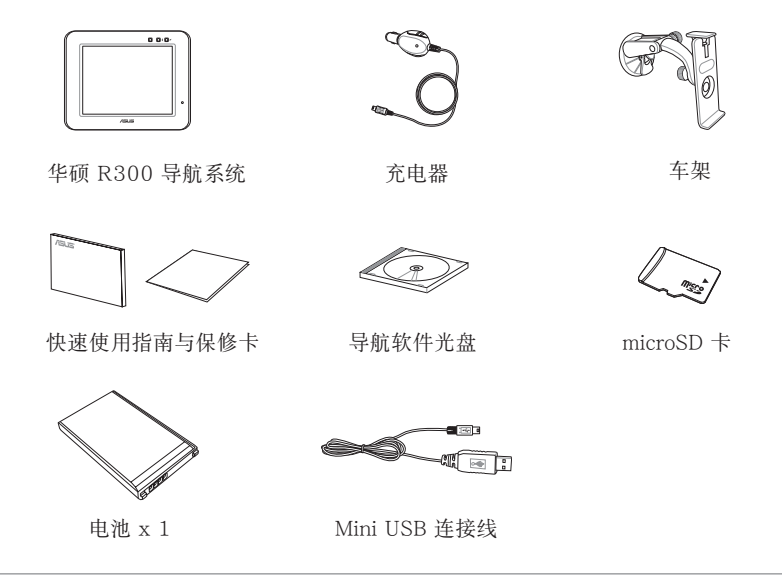

注意:

1. 若上述任何物件有任何损坏,请立即与您的经销商联系。 2. 以上配件规格仅供参考,请以华硕实际出货为主。

## 安全注意事項

开始使用本产品之前,请您务必详阅以下注意事项,以避免机器因人为的不当操作,而 發生故障:

- 经刑式认证合格的低功率射频电机,非经许可,公司、商号或用户均不得擅自变更频率、 加大功率或变更原设计的特性及功能。低功率射频电机的使用不得影响飞航安全及干扰合 法通信; 经发现有干扰现象时, 应立即停用, 并改善至无干扰时方得继续使用。
- 用户请于行驶前完成路线设定,并请避免于行驶途中操作设定此产品,以保证行车安全。
- GPS 定位仅供用户参考, 实际位置须依照实际使用状况决定。
- 本系统的路径规划仅供用户参考, 实际行进路线不受此限制。
- 请用户务必遵守道路规则,并依据道路状况、交通号志及交通规则决定行进的路线。
- 车内高温可能影响车架与本产品的使用寿命,建议您不使用时收藏于阻凉处。
- 使用完毕后,离开车时请收藏好本产品,避免不轨之徒觊觎。
- 建议干停车状态进行卫星定位,以确保卫星搜寻定位品质。
- ‧ 敬請遵守使用規範,謹慎使用本產品。
- 未经本公司授权,请勿拆开机器!否则可能造成机器故障,并丧失保修权益。
- 请勿放置重物在本产品上,以避免重压造成内部元件的损坏。
- 请勿将设备前在重心不稳的物品上,以免掉落时造成严重的人身伤害和机器故障。
- 请勿使用非本产品配备的任何充电器,由于电路设计的不同,将有可能造成内部零件的捐 壞。
- 滴晶屏幕表面避免与硬物接触以免刮伤 (如钮扣、表带、皮带扣环等)。
- 除了使用手指在屏幕上占击之外,您还可以自行洗购与本产品兼容的触控笔,但请勿使用 其他尖銳的物品碰觸屏幕。
- 请勿使用任何化学清洁剂擦拭液晶显示屏幕,建议使用液晶显示屏幕专用擦拭布来清洁屏

幕,由于液晶显示屏幕本身有一定的硬度,因此不必相心会擦坏。

- 避免边吃东西边操作本设备,以免污染机器造成故障。
- 请勿将任何物品塞入本设备内,以避免引起机件短路,或是电路捐毁。
- 请勿将本产品放置于过冷的环境中(0℃ 或是 30℉ 以下),也不要放置在过热的环境中 (45℃ 或是 113℉ 以上),如此可能导致无法正常开机运作。室温(20℃ ~ 30℃)是 最活官的温度,温度过高或过低的操作环境将降低电池的使用时间。
- 避免本设备及其配件淋到水或是暴露在湿气当中。应保持机器在于燥的环境下使用,雨水、湿 气、液体等含有矿物质将会腐蚀电子线路。
- ‧ 清潔本設備前請先關機,並拔除充電器。
- 暂时不用时请将电源,以节省电源,同时能延长液晶屏幕的寿命。
- 当遇到以下情况时,请马上关闭电源,并尽速连络维修服务人员
	- 電源線毀壞或是磨損
	- 有滴体滴落在设备内
	- 設備摔落或外殼碎裂

## 導航狀況說明

#### 收不到信号

以下地点有可能会收不到 GPS 信号或收讯效果很差:

- 1. 位于隊道中、高架桥下、建筑物内,无法收到卫星信号。
- 2. 位于密集的建筑物之间, 会影响信号接收的质量。
- 3. 若您将本产品放置于汽车内,有些隔热纸会阻隔 GPS 信号,影响信号接收的品质。
- 4. GPS 卫星是由美国国防部管理,有时会因某种因素降低其精确度,在这种情况下,定位 點會偏離正確的位置。

以下狀況發生時,並不代表系統發生故障:

- 1. 行驶于高速公路或快速道路上,但显示的车子定位直知在旁边的路下,有时情况则相反。 这是由于 GPS 高度的精确度限制为 5 ~ 50 米,因此无法分辨高架桥上或桥下。
- 2. 行驶于棋盘状或网状道路上,若两道路间的距离小于 GPS 自动锚路的最大偏差距离 (20∕30∕50米),有可能車子定位點會在另一條道路上。
- 3. 以其它交通工具运送车辆时,收不到卫星信号,车子定位占可能会消失。
- 4. 行驶进入小角度的 Y 形叉路时,则车子定位占有可能会跑到另一条道路上。

#### 語音導引

以下狀況發生時,並不代表系統發生故障:

- 1. 在同一条道路上行驶,如遇有叉路时,系统却没有语音导引。
- 2. 行驶于 Y 形道路,但不同路名,系统会提供左、右转语音导引。

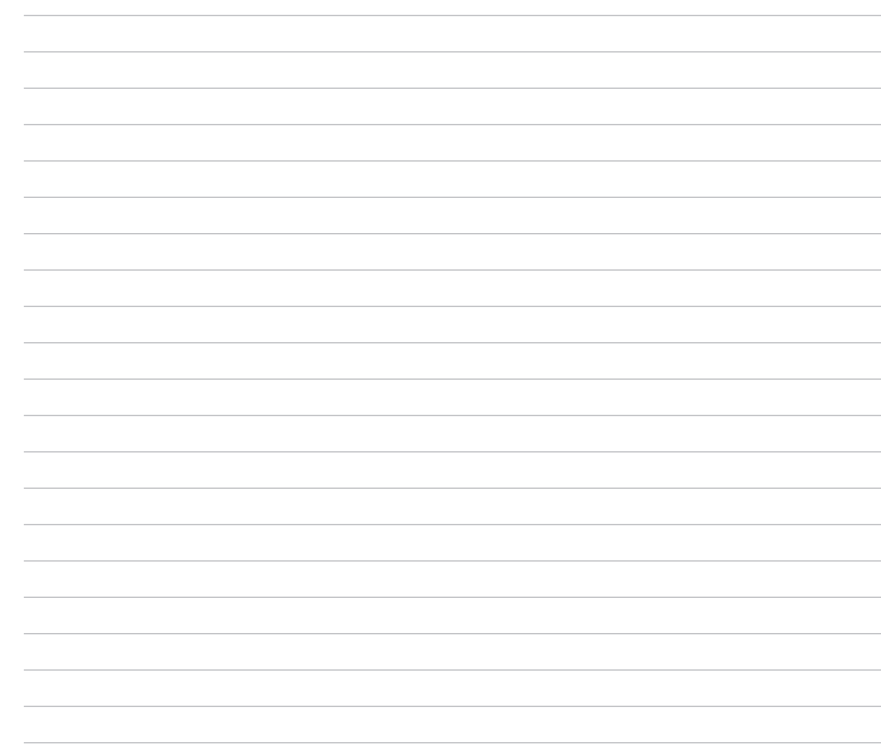

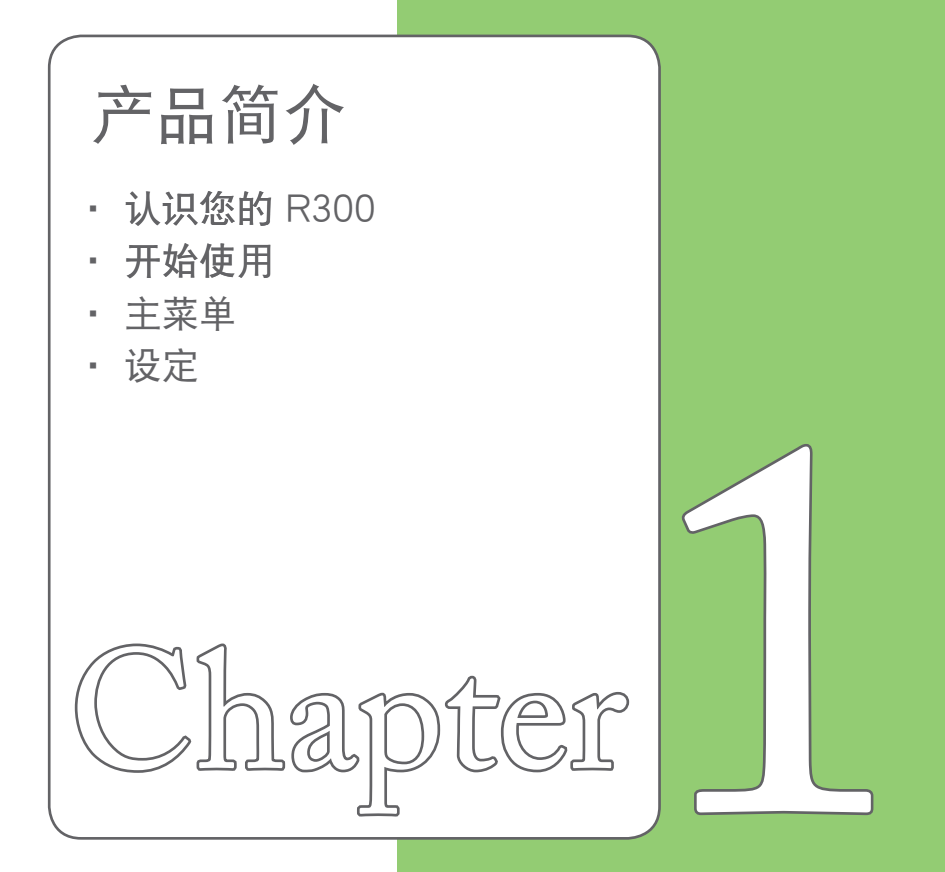

## 认识您的 R300

华硕 R300 是一款专业而实用的车用导航系统,除了提供完整的导航功能之外,还具备 了播放 MP3 及照片/影片功能。以下為產品各部位功能介紹。

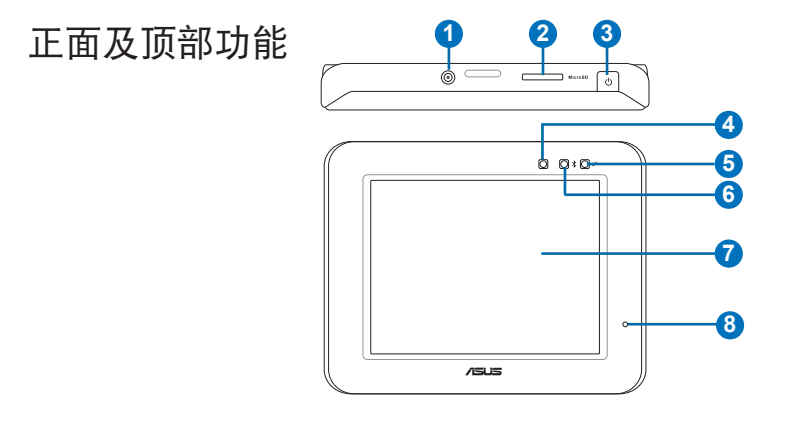

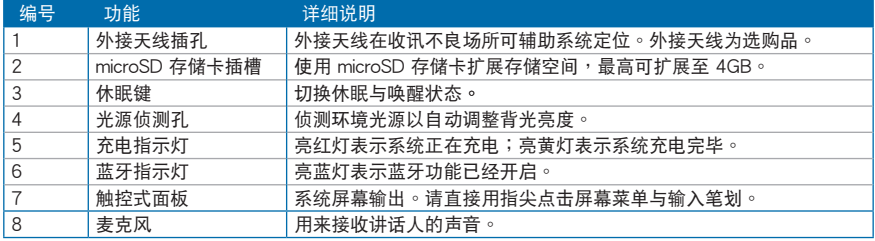

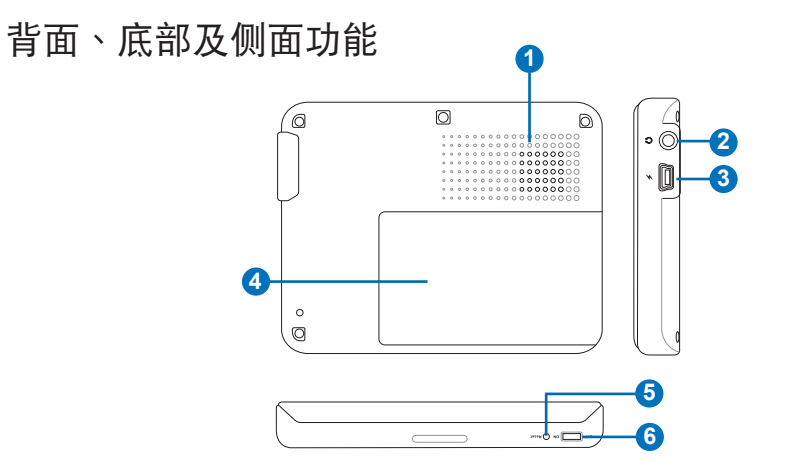

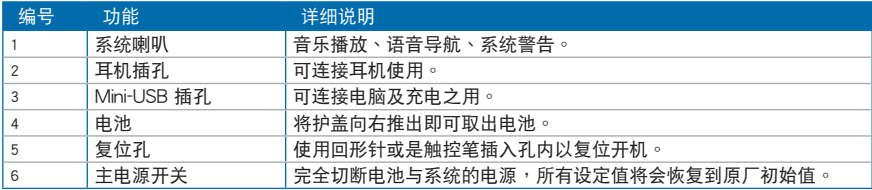

#### 重要:当您长时间不使用本装置时,请将主电源开关调整至 OFF 。

警告:请使用原厂认可的电池。

## 開始使用

请依照以下说明开始使用本裝置。首先,取下贴在屏幕上的保护膜,这片塑胶膜是为了 保护屏幕在运送过程中可能发生的碰撞。

#### 安裝電池

首先將电池槽外盖向机身右側轻推移除,接着將电池的金属接点側对准机体电池槽中的 对应接点,将电池放入槽中,最后再将电池槽外盖朝机身左侧推回原位。

#### 安裝車架

在不影响开车视线的状况下,您可以利用本车架及其所附的吸盘将车架直接吸附在挡风 玻璃上。

- 1. 将导航系统置入托架中,并 再次確認是否已確實固定 好。
- 2. 鬆開車架固定桿。
- 3. 將車架吸盤直接吸附在擋風 玻璃。
- 4. 压下固定杆以确实将车架牢 固在擋風玻璃上。

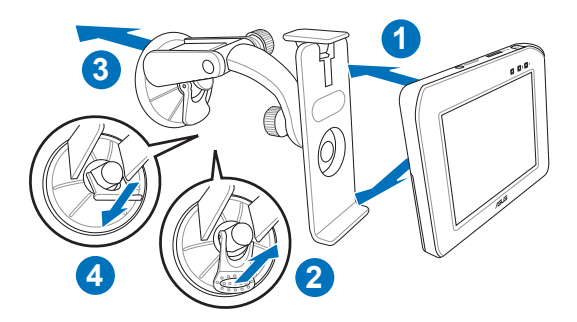

## 连接充电器

#### 連接 Mini-USB 充電

将 Mini-USB 线接头连接至装置右侧的 Mini-USB 接口,并将另一端插入电脑 USB 接口即可進行充電。

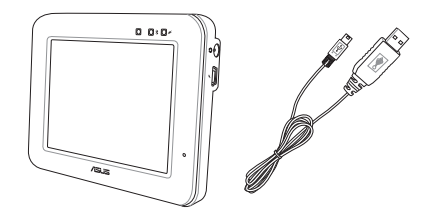

#### 连接车用充电器

请将产品附件中的车用充电器的 Mini-USB 接头连接至装置右侧的 USB 接口,并将车用 充電器的另一頭插到汽車的點煙座上,即可為本裝置進行充電。

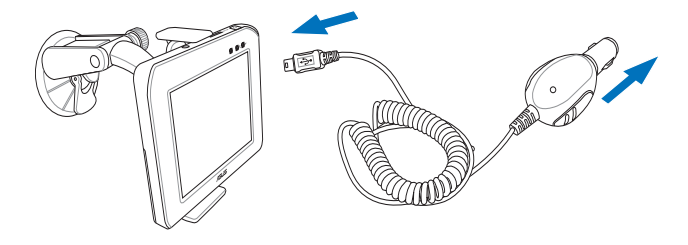

注意:

1. 充电之前请先确认主电源开关已切换至开启 (ON) 的位置,若切至 OFF 时则无法充电 2. 若您希望加快充电速度,请点击装置上方的休眠开关,在休眠模式下充电速度会较快。

## 开启电源

1. 將 microSD 存儲卡插入位在本裝置頂部的 MicroSD 接口。

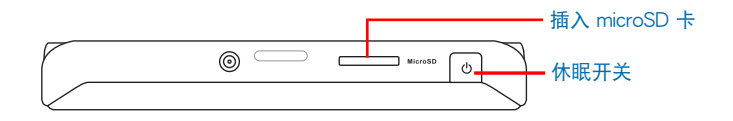

2. 將導航系統底部的主電源開關切到 ON 的位置。

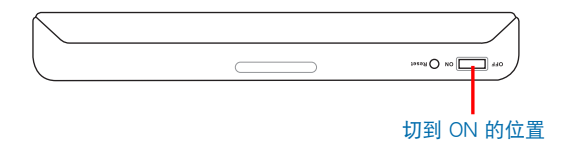

注意:

- 1. 使用本产品之前请先进行充电。当电池正在充电时,充电指示灯会亮红灯,充电过程中请 勿隨意中断,充电完成会亮黃灯。
- 2. 在充电的过程期间您仍然可以继续使用导航系统。
- 3. 在您完全地充滿電之前請保持將車充線連接在本裝置上。

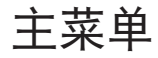

开启电源会出现以下主菜单画面,方击【导航】按钮以进入导航系统,责击【设定】可 查看系統資訊並進行系統的基本設定,包括語言、背光、日期 / 時間、藍牙設定、音量、屏 幕校正、电量等。点击【影片播放】可播放视频文件;点击【音乐播放】可播放 MP3 等格 式的音乐文件; 占击【相片浏览】可选择自动播放照片或浏览单张照片; 占击【手机】可以 在您的手机通过蓝牙与本装置连接后,直接使用本装置拨打电话与收取短信。

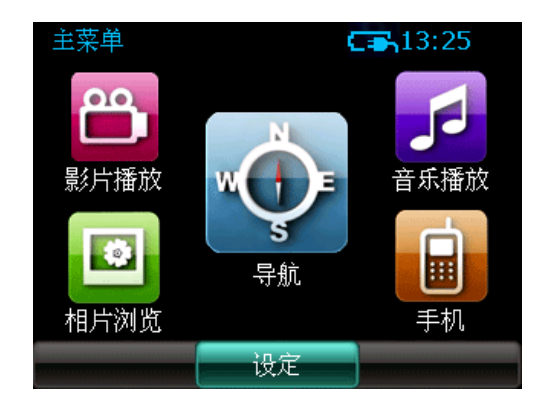

注意:有关异航系统、影片 / 音乐播放、相片浏览及手机等功能请参考本使用手册第二、 三、四章的詳細說明。

## 設定

在設定菜單中包括以下設定項目:藍牙設定、FM 發射器、背光、音量、語言、日期 & 时间、屏幕校正、电量、回复原厂设定与系统信息。

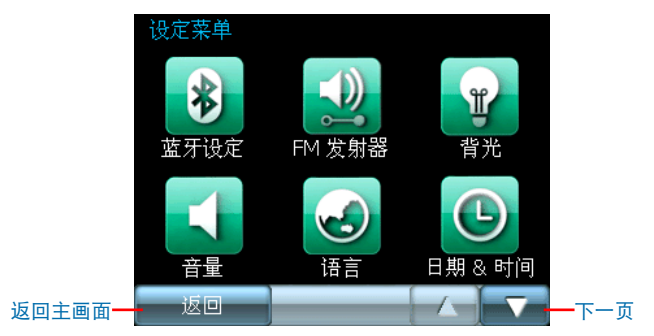

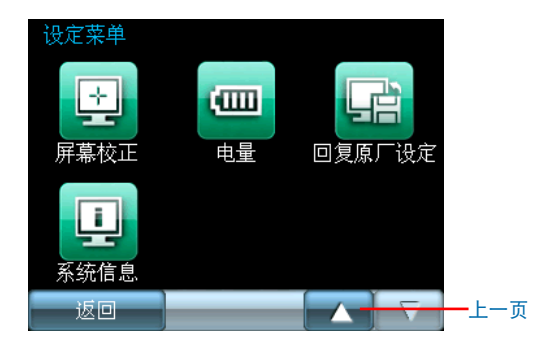

藍牙設定

本项设定与【第四章:电话功能】中的 藍牙設定相同,請參照第四章的詳細說明。

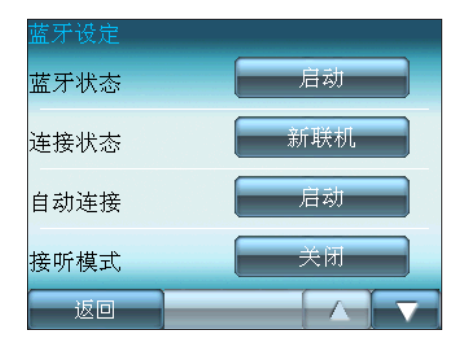

#### FM 發射器

使用 FM 發射器,本裝置所有的音頻輸 出都可通過您車內的喇叭直接播放。在 FM 发射器设定中,点击【电源状态】按钮并选 擇【啟動】,接著點擊【頻道】按鈕進入頻 道畫面,在本裝置所提供的三組頻道中擇一 点击,接着点击【编辑】,将频道设定为与 您车内音响相同的频道,点击【完成】后, 无论是卫星导航语音提示或是 MP3 音乐等 都能通過您車內的喇叭播放。

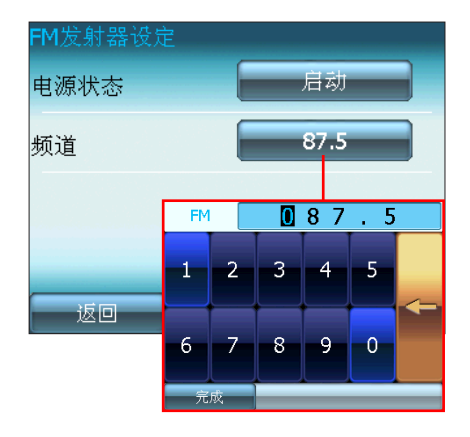

## 背光

装置前方的光源侦测孔会自动侦测环境 光源以自動調整背光亮度。您可選擇使用固 定背光亮度或依環境亮度調整背光亮度。

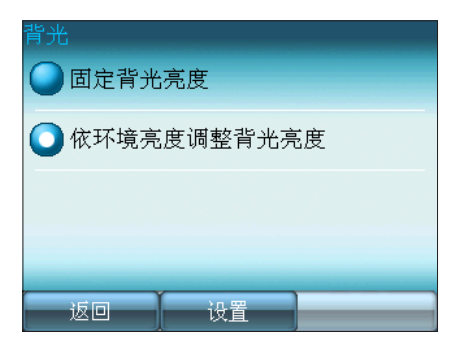

#### 固定背光亮度

若您選擇使用固定背光亮度,則會出現 以下画面。请点击+、-键调整至话合的背 光亮度。

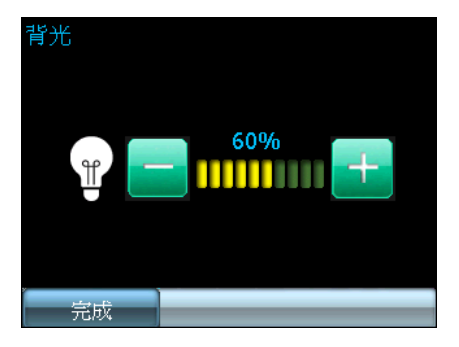

#### 依环境亮度调整背光亮度

若您选择依环境亮度调整背光亮度,则 會出現以下畫面。請點擊+、-鍵分別調整 白天及夜間適合的背光亮度。

#### 注意:图中上方为较亮的环境下的背光亮 度值,下方为较暗的环境下的背光 亮度值。

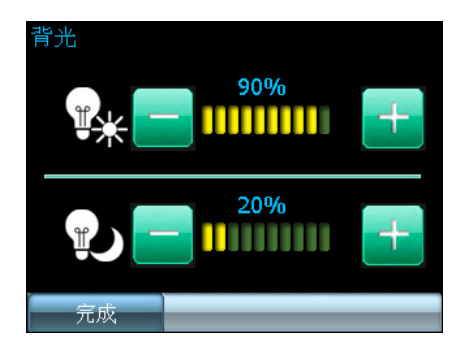

## 音量

在音量設定中,可分別設定系統音量及 电话音量。您可直接点击「+」、「-」按 鈕調整音量大小。

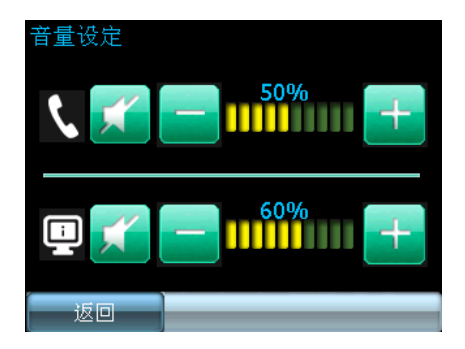

語言

可设定系统文字所使用的语言与读短信 的聲音。

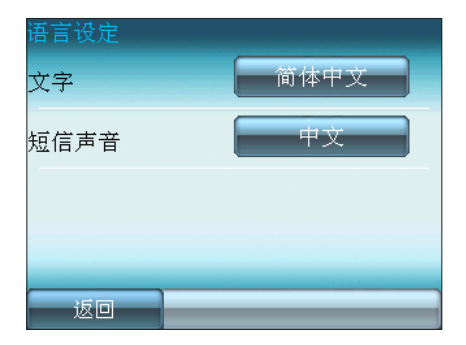

### 日期&時間

- 1. 日期: 点击【日期】右侧的栏位会出现月 历画面, 选择所要设定的日期, 确定后点 擊【完成】。
- 2. 时间:点击【时间】右侧的栏位会出现时 間設定畫面,在畫面中的虛擬鍵盤輸入正 确的时间,确定后点击【完成】。
- 3. 时间格式:点击【时间格式】右侧栏位, 可選擇 12 小時或 24 小時的時間格式。

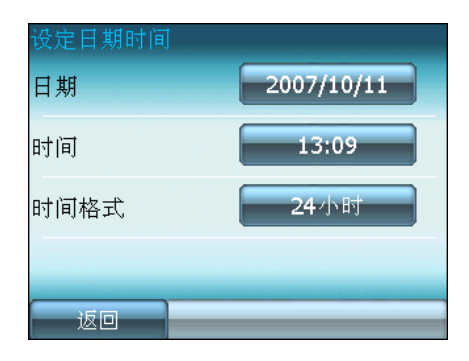

### 屏幕校正

在設定菜單中點擊【下一頁】按鈕, 選擇【屏幕校正】,可開始進行屏幕定位 校正。

请用手指稳定日精准地点击屏幕上每一 個位置的目標,目標會持續移動,直到屏幕 校準為止。

校准完毕后轻按一下屏幕计新的校正值 生效,否则系统于 30 秒后会自动取消新的 校正值,并回复到先前的设定。

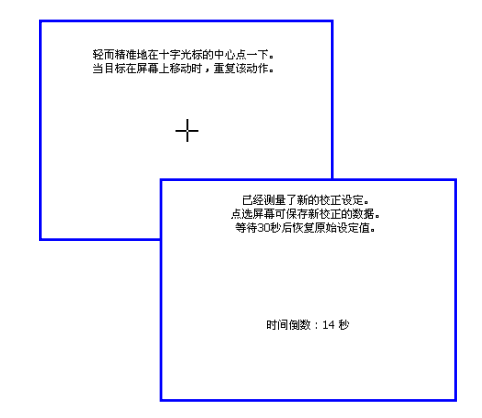

### 電量

在設定菜單中點擊【下一頁】按鈕, 洗择【电量】,您可在这里杳看电池剩余的 電力。

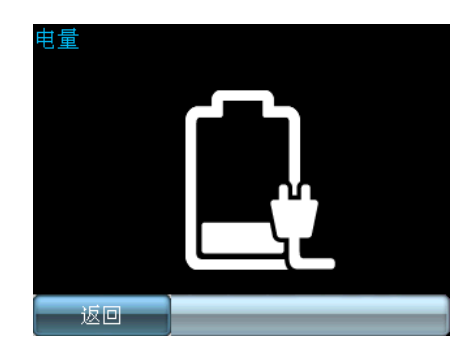

## 回复原厂设定

在设定菜单中点击【下一页】按钮,选 择【回复原厂设定】,并在出现的警告画面 中點擊【是】,即可將所有系統設定回復到 原厂初始值并重新开机。点击【否】可返回 設定菜單。

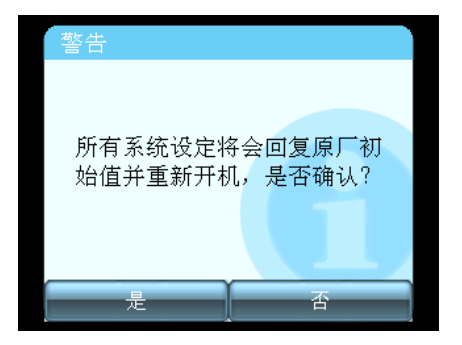

## 系統信息

系統信息包含了軟件版本、分辨率及顏 色數等信息。

# 導航系統

- 启动与退出
- 界面說明及 GPS 連接
- · 杳找目的地
- 
- · GPS 轨迹 · 技术支持
	-
	- 路線規劃
	- 系統設置
- ・ 信息管理 ・ 典型操作
	-
- ・ 周边设施 ・ GPS 状态图标
	- FAQ
	- Instant Fix 功能

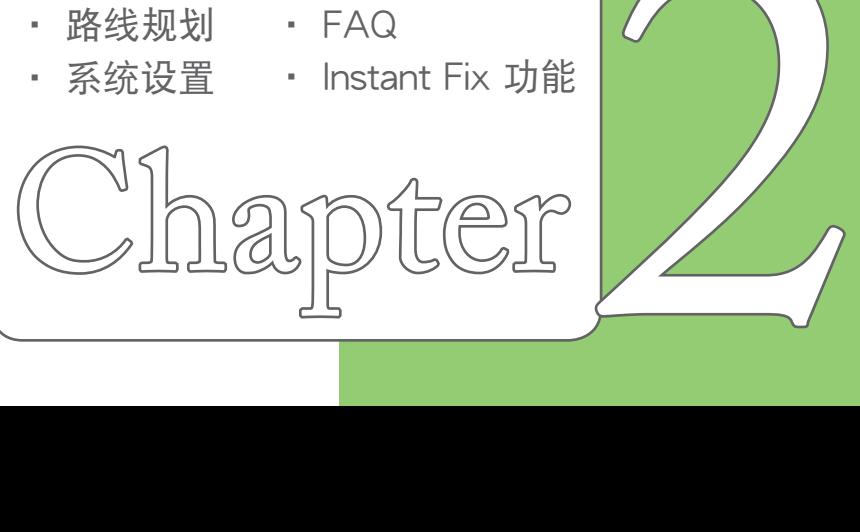

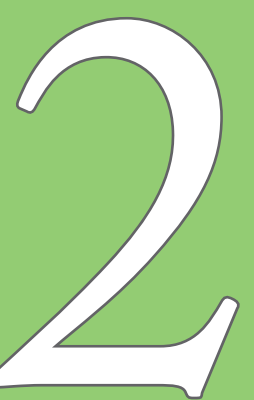

## 启动与退出

### 啟動導航系統

按下您的导航仪主界面上的"导航"按钮可快 速启动导航系统,当您启动导航按钮后,系统会自 動開始定位。

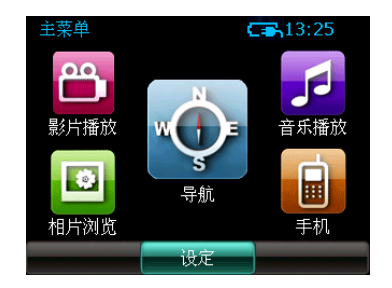

#### 退出導航系統

进入"菜单"界面,点击"退出系统"按钮, 如果您确定要退出程序,请点击"确定",否则请 點擊"取消"。

说明:导航系统会记忆当前的信息设定,在 下次启动的时候,系统将恢复您上次退出时 的狀態。

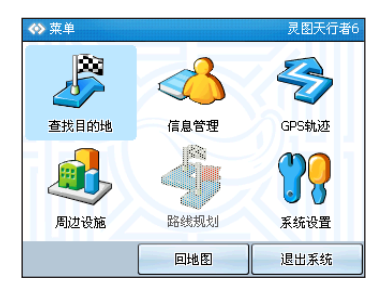

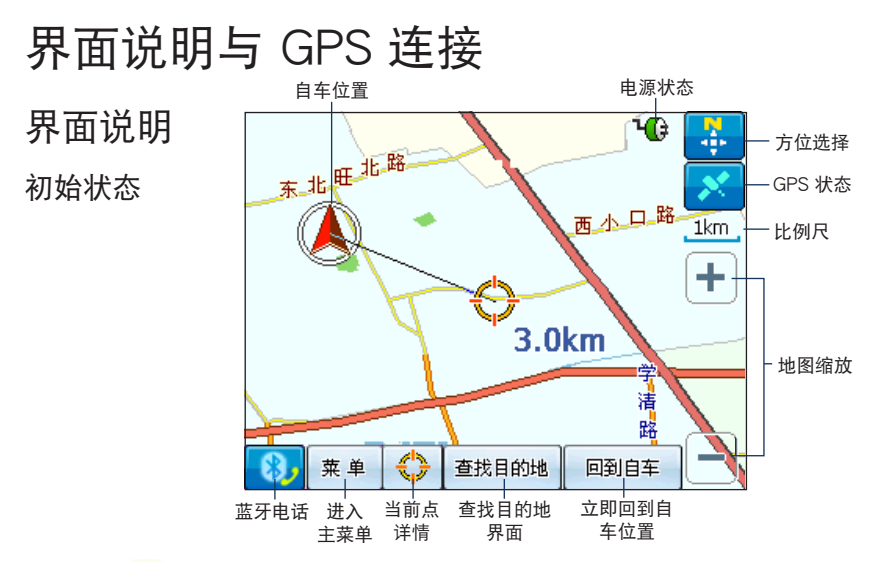

电源状态:10 表示:当前使用外接电源。

方位选择: 养 表示地图方向为北向上; < 第六地图方向为车头向上。

GPS 状态:※ 表示:GPS 搜索; , 表示:GPS 已定位 (GPS 状态图详见附录)。

比例尺:您可以在 20 到 200 范围的比例尺之间浏览地图。

地图缩放: + 和 - i 调整地图的比例尺寸大小,具体分为四个级别:最大、街道、城市、全图。 自车位置:① 代表您的车辆所在位置。GPS 未连接状态下,系统默认的起始点为您上次导 航结束后记录的 GPS 点; GPS 连接状态下,是您 GPS 定位点。

蓝牙电话: 3 表示:与手机蓝牙连接后,点击可以进行电话拨号及免提通话。

当前点详情: ◆ 表示:点击可查看当前地图中心点的详细信息,还可以对此进行相关操作。

導航狀態

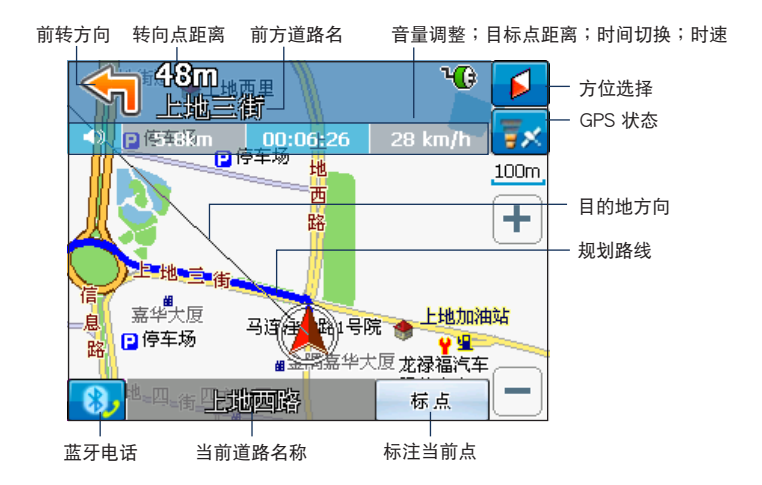

前方转向: <a>
前方转向: <a>
有些不可能将要行驶的方向。导航过程中点击此处图标,将重复 剛剛播報的語音信息。

转向点距离:Kom 表示:距前方即将驶入道路的距离。

前方道路名 | 此地畫像 此处内容表示前方即将驶入的道路名称。

音量调整:【D】表示:您可以点击此按钮进入语音调节选择"直人语音"、"合成语音"、 "靜音"以及調整音量的大小。

目标点距离: 麻納 表示:规划路程剩余的距离。

时间切换: 00:06:26 表示:预计到达目的地所需的剩余时间和当前实际时间之间切换。

时速: 28 km/h 表示:您的当前行驶速度。

- 規劃路線︰圖中藍色實線表示系統規劃路線,如果您沒有按照規劃路線行車,系統將自動為 您重新規劃路線。
- 目的地方向︰該條黑色細線指示目的地方向。
- 当前道路名: 心理学 表示当前行驶的道路名称。
- 标注当前点: 泰德 表示:导航中您可以快速标注当前点位置,到达时间等相关信息,系 统会自动将其保存到地址簿中,请在导航后及时编辑。

#### 说明:点击图中 <a> @ 她,系统将会重复语音播报,播报前方道路转向信息,及时提示您前方 道路走向。

#### 主菜單

导航系统的"菜单"界面中有六个功能子菜单,其主要功能加下:

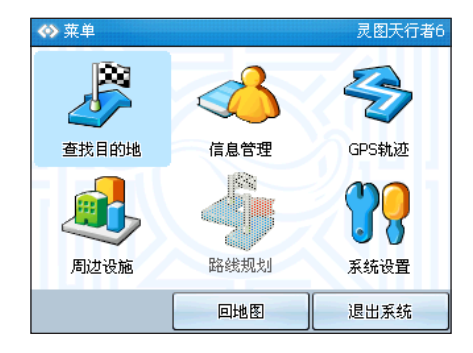

- 查找目的地:主要用于导航讨程中目标地点查找、目的地设定、途经点添加等导航操作。
- •信息管理: 家、单位的信息查看;对您所保存的目标地占查询、编辑、删除等操作;对 已 保存路线的香看;历史目的地回顾;回避路线的添加。
- GPS 轨迹: 记录您实际行车路线,也可以透过已记录的轨迹进行导航。
- •周边设施: 快捷的在地图中显示您关心的设施信息,方便查看查找,点击地图中的突出 显示的设施可以迅速设为目的地或途经点。
- •路线规划: 该功能界面主要针对已规划的路线,对该指定路线进行保存、删除,对规划 路線的目的地進行調整;模擬導航。
- •系统设定: 设定您的使用习惯,如 2 维 3 维导航模式、语音设定、规划模式、超速提醒 等系統信息的設定。

### GPS 連接

当您对 GPS 进行首次连接时,请尽量在室外进行连接定位操作,避免其它原因阻碍信号 接收,而延長 GPS 連接時間。

在地图界面点击 ※ 图标,进入"GPS 信息"界面,状态提示上将指明 GPS 连接状态 包括︰搜索中、連接未定位、連接已定位。

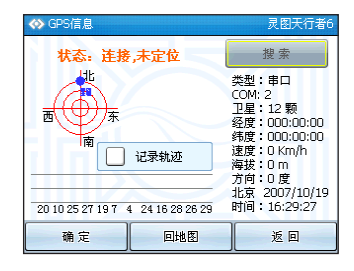

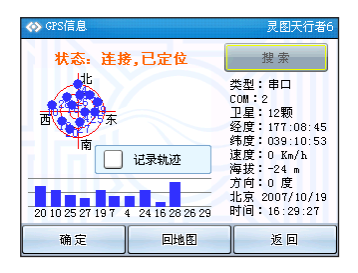

## 蓝牙电话

为了方便您在行车讨程中被称呼的事情,导航系统为您提供了蓝牙电话功能。您只需打 开您的手机蓝牙以及华硕 R300 的蓝牙,并将二者连接,连接成功后进入导航系统,就可以在 行車過程中輕鬆進行免提通話。

#### 撥打電話

在地图界面点击 3. 步入拨号界面,输入号码后点击 3. 即可进行拨号。

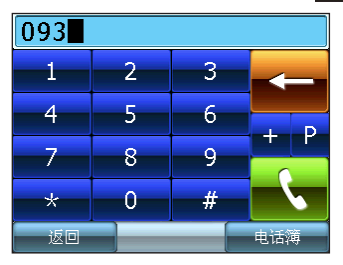

#### 接听电话

当有电话打入时,系统自动弹出来电接听界面,点击 、接听电话,点击 < 挂断电话。

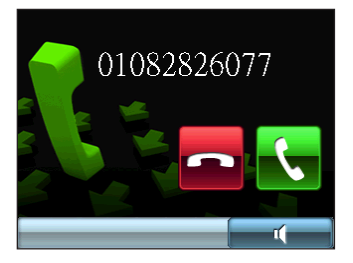

## 查找目的地

"杳找目的地"功能界面,为您提供了多种目标点的杳找模式,在搜寻到目标点的同时, 您可以对其进行"设为目的地"、"查看"、"设为途经点"、"加入地址簿"、"设为起始 點"、"設為家"、"設為單位"操作。

您若要进行编辑、删除等修改操作,请进入"信息管理"功能界面选择相关操作。

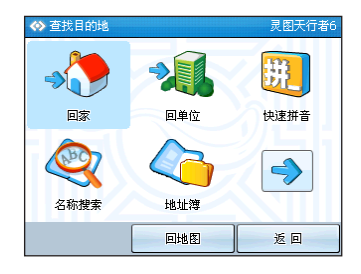

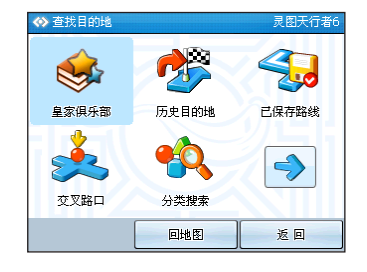

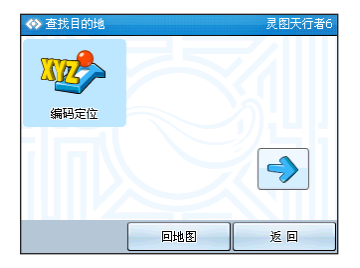

導航系統為您提供多種地圖查詢模式,分別為︰回家/回單位、快速拼音、名稱搜索、地 址簿、皇家俱樂部、歷史目的地、已保存路線、交叉路口、分類搜索、編碼定位。接下來為 您介紹每種查詢方法的詳細操作步驟。

下面先简单介紹如何进行区域选择;如果您想在全国范围搜索信息,则可以不用进行该 步驟。

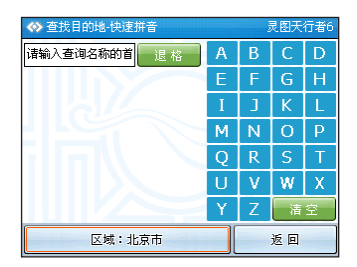

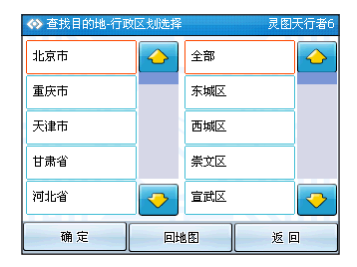

当您选择进入某种查询模式后,进入搜索界面,界面的左下角中方框处为显示当前搜索区 域,点击该区域框,进入区域选择界面,选择您所指定的城市。

- 确定:保存当前洗择区域,并诉同上一步。
- •回地图:不保存当前洗择区域,直接返回到地图界面。
- 返回:不保存当前洗择区域, 直接返回上一步。

## 目标处理

由于每种查询模式均涉及到"目标处理"界面,所以把这部分内容单独提取出来,详细说 明"目标外理"界面中各个按钮的功能,一来方便您的查询使用,二来由于各种查询模式大都 會進入"目標處理"界面,為了避免重複贅述,省略此後每種查詢模式進入"目標處理"界面 后的步骤。

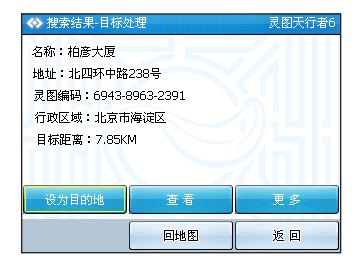

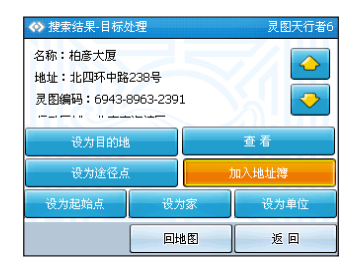

- 1.设为目的地:將当前洗定的地址设定为本次行程的终占,路线计算结束后,地图界面将会 白动调节比例尺,使其显示整个线路。
- 2. 查看: 进入地图界面,查看调整确认是否是您需要的位置。
- 3.设为途经点:您可以在已经设定目的地的情况下添加途中要经过的其它点。最多可设定3 个涂经点。
- 4.设为起始責:设定行程的出发地,在 GPS 未连接状态下,系统默认的起始責为您上次导航 结束后记录的 GPS 点;在 GPS 连接状态下,您可以不必设定起始点,系统 将根据 GPS 定位,将您当前行车位置自动匹配到道路上。
- 5.设为家: 将选定的地址设定为家,保存在系统中,您可以随时执行回家操作,系统将 立即為您規劃出回家的路線。
- 6.設為單位︰ 將選定的地址設定為單位,保存在系統中,您可以隨時執行回單位操作,系 統將立即為您規劃出回單位的路線。

7.加入地址簿︰將您查找的地址加入地址簿中,您可以把經常去的地址存放在地址簿中,這 樣就不必每次輸入名稱進行查找,而直接進入地址簿即可迅速提取地址信 息,节省时间。当您在导航过程中进行"标点"操作时,该地址同时会被保 存在地址簿中。

加入地址簿具体操作加下:进入"目标处理"界面,洗择"加入地址簿"按钮,疼进入 "地址鐘 - 编辑"界面,此时您可以对本条地址信息进行名称修改,语音提示编辑,选择该 地址在地圖上顯示的圖標,以及該地址圖標的顯示方式。

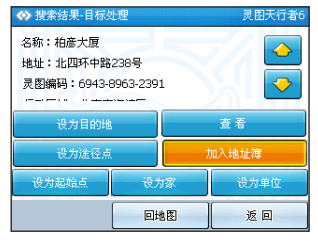

更改名稱︰將該地址保存為您指定的名 字,方便查詢記憶。

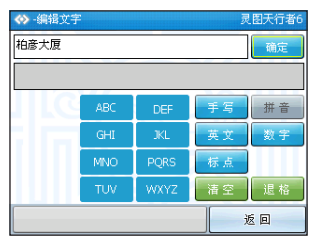

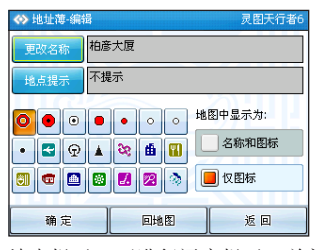

地点提示:可进行语音提示、关闭提示、 距離提示、頻率提示的設置。

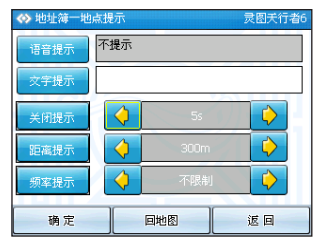

8. 回地图: 不保存当前操作,直接返回地图界面。

9. 返回: 不保存当前操作,返回上一步。

#### 回家/回单位

#### 回家

将您居住地设定为家,相当于快捷键的形式,点击"回家"后,系统自动为您规划出当 前点到您所设定家的路线。设定方法为:使用查找目的地任意一种方法找到您居住地位置,将 会进入 "目标处理"界面,点击 "更多" 按钮后,选择 "设为家" 按钮,该地址便成功设定为 家,当你欲快速导航回家,占击"回家" 捞钮,即可实现一键回家。

#### 回單位

同回家键功能类似,将您经常去的地址设定为单位,点击"回单位"后,系统自动为 您规划出当前占到您所设定单位的路线。设定方法同样在"目标处理"界面中选择"设为单 位"按鈕。

#### 快速拼音

快速拼音查詢法︰輸入您需查詢地址的拼音首字母縮寫。

例如:"柏彦大厦"的拼音为"Bai Yan Da Sha" ,那么他的拼音首字母缩写即 为:"BYDS" 。当您输入后,系统会自动在地图数据库中查找出包含"BYDS" 字母组合 的地址记录,并将所有与之相关的匹配项以清单形式显示。点击清单中的相应项,进入"目 标处理"界面,將显示该地点名称、地址、灵图编码等信息详情,責击"更多"按钮进行目 標點的設定操作。

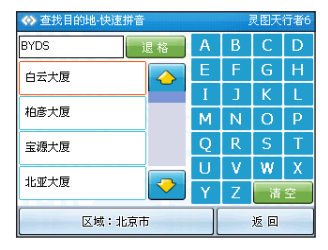

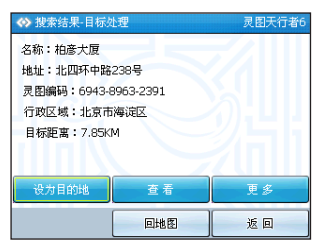

## 名稱搜索

您可以选择拼音输入、英文输入、数字输入等多种模式查找您的目标地点。

例如:"柏彦大厦",在拼音输入状态下,在屏幕上拼写出地址名称(如图1),选择目 标地址 (如图2),进入"目标处理"界面(如图3),点击"查看"按钮,查看该点在地图 上位置(如图4),点击"更多"按钮进行目标点的设定操作。

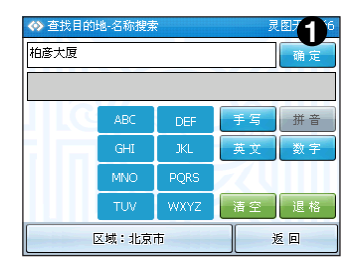

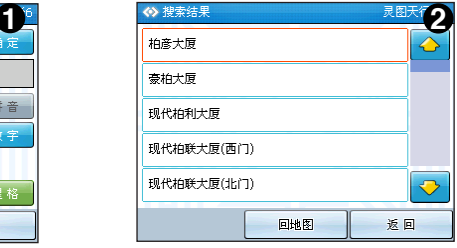

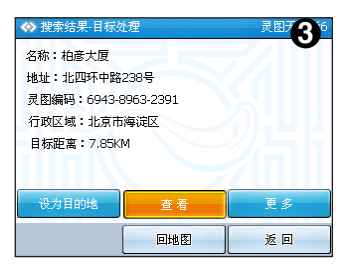

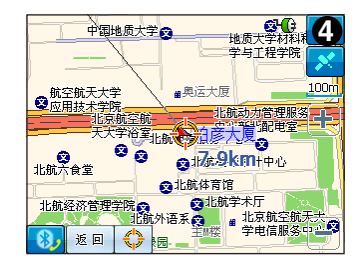
# 地址簿

"地址簿"中以清单的形式,显示您添加到地址簿中的地址信息,点击目标地点,进 入"目标处理"界面,点击"更多"按钮进行目标点的设定操作。

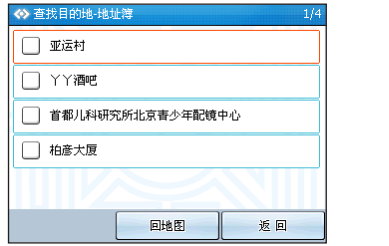

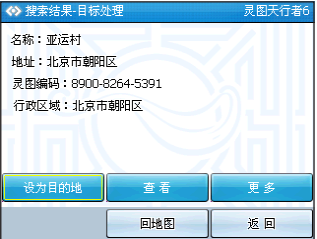

### 说明:地址簿中最多能存储100 个地址信息。

# 皇家俱乐部

"皇家俱乐部"为您提供全国华硕手持产品服务中心网点的查询,通过导航软件能轻松的 找到最近的華碩手持產品服務中心。

讲入查找目的地界面,点击"皇家俱乐部"图标进入皇家俱乐部界面。点击某个具体的服 各中心即可进入目标处理界面,您可以把该目标占设为目的地,查看或占击"更多"按钮进行 目標點的其他設定操作。

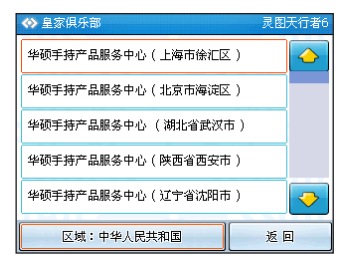

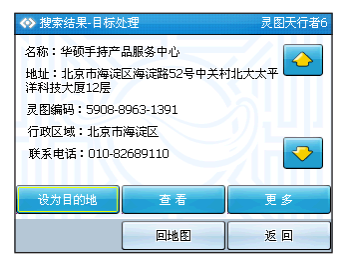

# 历史目的地

历史目的地;系统自动保存您在规划路线时所设定的目的地、途经点信息,并以清单的 形式显示,点击即可显示地址信息,点击"杳看"显示该点路况。点击"更多"按钮进行目 標點的設定操作。

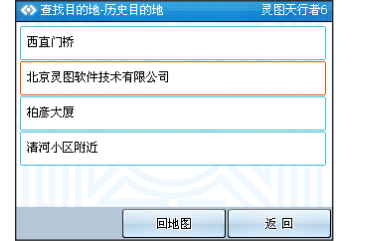

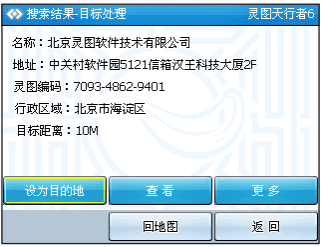

## 已保存路線

只有对路线进行保存后,方可进行以下修改操作,"查找目的地"功能界面下的"已保存 路线"提供导航相关操作。

进入"已保存路线"界面,点击路线名称,系统自动转入地图界面,在地图上用明显的 蓝色线条标记该段路线,您可以利用这条路线进行导航,在地图界面右下角有"进入导航"按 鈕,點擊該按鈕即可直接進入導航。

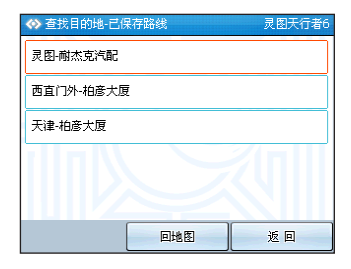

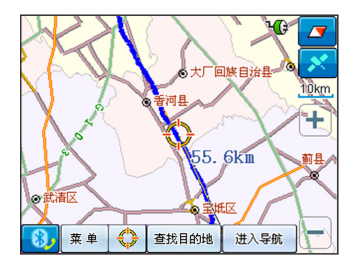

说明:使用已保存路线进行导航时,系统将会结合当前的 GPS 位置,重新进行路线规划并 導航。

# 交叉路口

导航系统为您提供了交叉路口查询功能,您需要了解寻找的交叉路口由哪两条道路相交 而成。

例如:您要寻找"西直门南大街"与"皇成门北大街"的交叉路口,那么首先输入第一条 道路名称并确认,之后会显示出所有与"西直门南大街"相交的道路名称,这时只要选择"阜 成門北大街"即可。

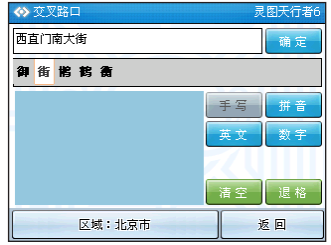

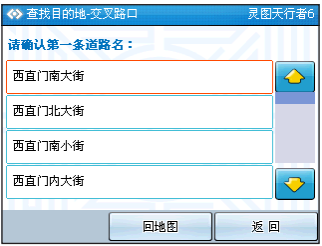

兩條道路都確定後,進入"目標處理"界面,該界面所顯示的是距交叉路口最近的設施 点信息, 您可以点击"查看"按钮, 将该交叉路口信息显示在地图上, 点击"更多"按钮进 行目標點的設定操作。

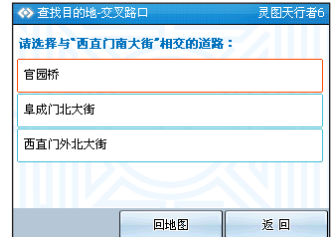

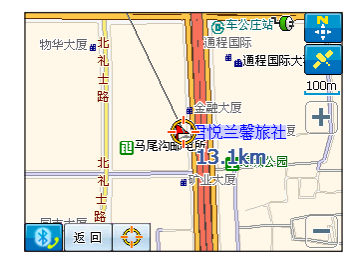

**40**

# 分類搜索

为您介绍一种快捷、有针对性的查找模式;分类搜索。这种搜索模式按照常规模式,把 附近的设施点分类,如交通、餐饮住宿、医疗卫生等。每个大类别内还有细致的划分,以确 保逐步缩小目标点范围。例如:您在北京市海淀区中关村附近行驶,急需寻找一处建设银行 来办理储蓄业务,但是您对该区的设施点并不清楚,那您就可以使用分类搜索功能来解决这 個難題。

首先,进入分类搜索界面,选择您要查询的类别依次选择:银行金融保险 > 银行 > 建设 银行 > 具体某个银行。点击进入"目标处理"界面,点击"更多"按钮进行目标点的设定操 作。

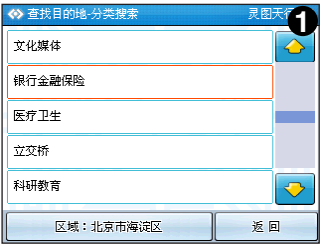

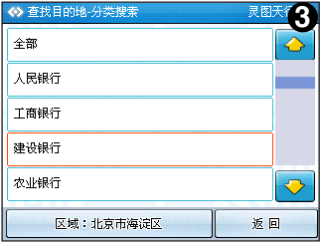

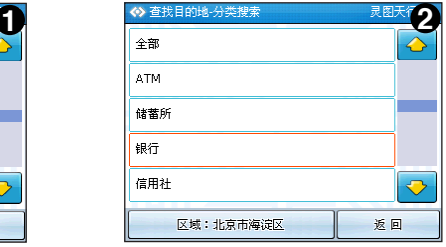

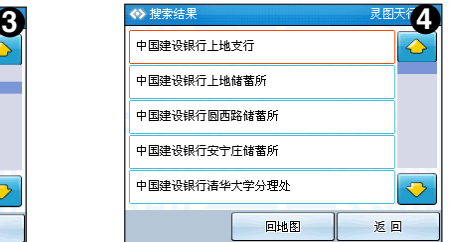

## 編碼定位

下面为您介绍"编码定位"功能,它能够实现点对点信息的查找。灵图公司根据自己的 数据格式将每一个地址信息赋予唯一值,该值便是"灵图编码"("灵图编码"的精度为 1 米)。

"灵图编码"可以唯一确定目标点位置,这是交换位置信息最为准确、快速的方法,在 图中填入"灵图编码"即可查询目标点。

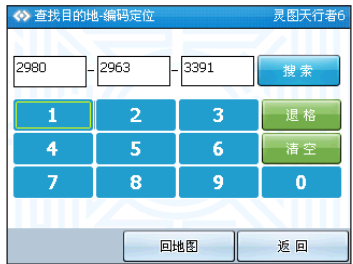

您可以透过以下方法获得导航系统 12 位的"灵图编码":

- 1. 查找目的地时最终进入"目标处理"界面,其中详细列出该地点的信息,其中包含着"灵 圖編碼"。
- 2. 在地图界面上选中您要查询的目标点,点击屏幕下方的快捷键 © , 进入"目标处理"界 面,其中包含"靈圖編碼"。

## 当前点杳找

这里再为您介绍一种快捷的查找模式;当前点杳找,这种查找模式大大方便您对某一具 体地占的杳找、标注。

在地图界面上占洗您要查看的地点,占击界面下方"当前占"图标进入"目标处理"界 面,点击"更多"按钮进行目标点的设定操作。

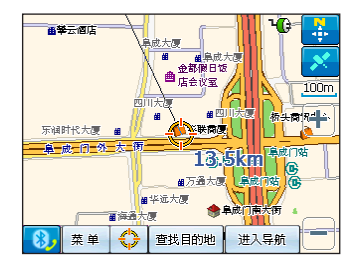

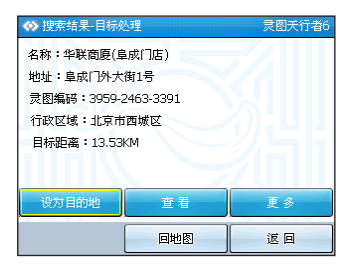

# 信息管理

导航系统的"信息管理"功能界面,主要提供各类信息的查询、修改、删除,您可以在 此修改您保存的信息。但如果涉及设定目的地等导航相关操作,则需要进入"查找目的地"功 能界面。

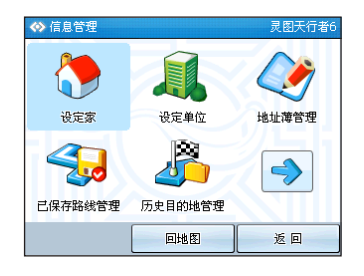

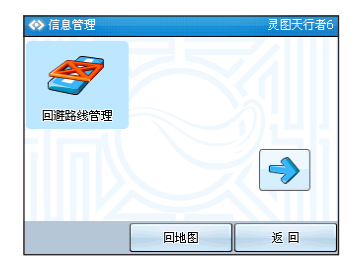

# 設定家/設定單位

现在为您介绍导航系统中的快捷路线规划模式,使您在导航时用最快的速度规划出回家、 回单位的路线。只需将您家的地址设定为家,将工作所在地设定为单位,系统将会自动保存您 的信息, 这样您在今后杳找目的地操作时可以实现一键回"家/单位"。

当查询到目标点,进入"目标处理"界面,点击"设为家"按钮,将目标点设定为家。只 有成功设定家之后才能点击进入"设定家",界面,该界面保存了地址详情。

查看︰查看該點在地圖上的位置。

刪除︰將此處保存的信息刪除。

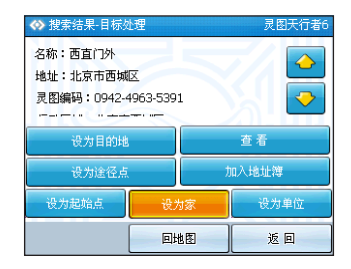

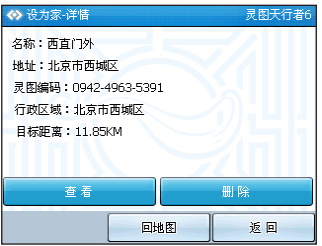

## 地址簿管理

"信息管理"功能界面中的"地址簿",是方便您对存储的信息进行管理。选择地址簿中 的一条地址信息,显示出地址信息详情,地址簿中最多可以存储100 条地址信息。

#### 1. 查看地址簿

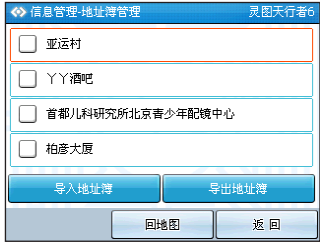

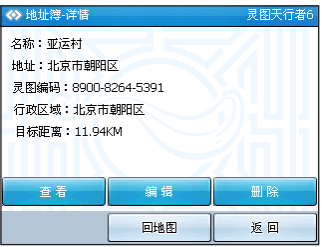

- 查看︰在地圖上顯示出該地址信息。
- 编辑:对该条地址信息的名称、显示形式等进行编辑,详情参见目标处理中"加入地址簿" 步驟。

刪除︰刪除該條地址信息。

#### 2. 導入/導出地址簿

为了方便您对所存储地址信息进行传递,早航系统为您提供了地址簿的导入导出功能, **您可以將新的地址信息导出。** 

#### 导入 地址 籏:

把您需要導入的文件保存在 UserData\mypoi 文 件夹中,并且确保该文件的扩展名为".poi",点击地 址簿中的"導入地址簿"按鈕,將顯示出被導入的文 件清单,洗中要导入的文件,点击"导入"即可将新 地址添加到地址簿中。

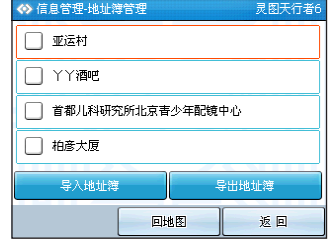

導出地址簿

可以将地址簿中地址信息导出备份, 洗择"导出 地址簿"按钮,为该导出文件命名后点击"确定"按 钮,导出的文件将自动添加到 UserData\mypoi\ 目 錄下。

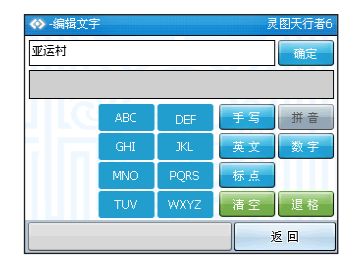

说明:地址簿中最多存储100 条地址信息,若您欲导入的地址信息与原有地址簿信息总和超 出100 条,则超出部分将不会被导入,所以导入前请查看地址簿中是否有足够的存储空间。

# 已保存路线管理

对于已经保存的规划路线,可进行以下修改操作。进入"信息管理"功能界面的"已保 存路线管理",将会显示保存的全部路线信息,选中一条路线,进入"已保存路线-详情"界 面,显示该条路线的起始点、目的地、途经点、全程长度信息。

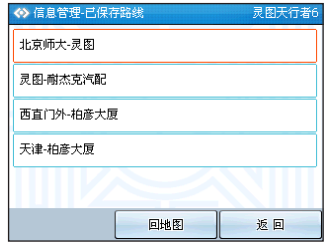

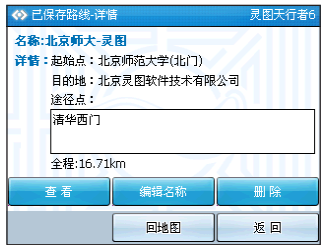

查看︰查看該保存路線在地圖上的顯示詳情。 编辑名称:对您保存的路线名称进行更改。 刪除︰刪除該條已保存路線。

# 歷史目的地管理

历史目的地:自动保存"规划路线"时设定的目的地、途经点信息,以列表的形式显示, 洗择您要杳看的地址,进入"目标处理"界面。

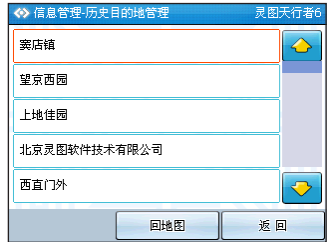

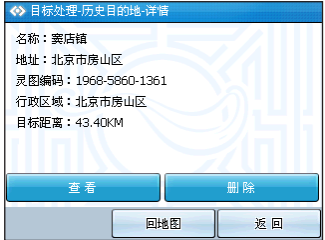

## 回避路線管理

回避路线相当于您在驾驶途中要避开的道路,例如临时交通管制、公路维修临时封路等 狀況。

添加新回避:

洗择"添加新回避",之后将会直接 进入地图界面,选择您要添加的回避道路, 系统会在您点选的位置用红色线条标注显示 (每次只可以添加一条回避路线), 选中后 点击界面右下角"添加回避"按钮,系统提 示您選擇該迴避路線的有效期。

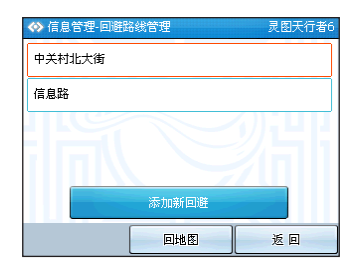

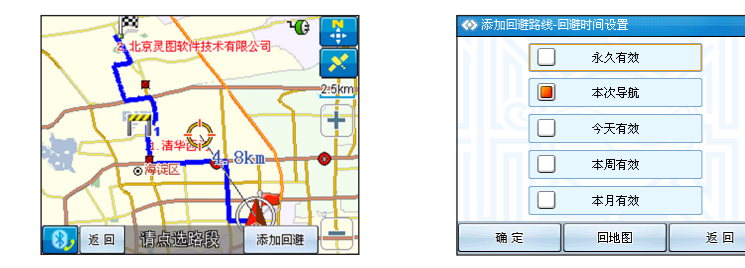

#### 删除回避:

进入"回避路线管理"界面,系统将以清单的形式显示您已添加的回避路线,选择您欲删 除的道路名称,转入地图界面,洗择右下角"删除回避"按钮,删除回避路线。

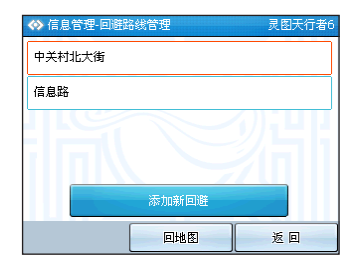

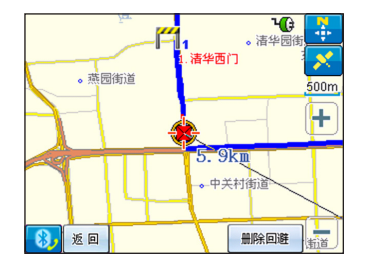

# GPS 軌跡

導航系統為您提供 GPS 軌跡顯示查看功能。

在地图界面上点击 83 讲入"GPS 信息"界面。选中"记录轨迹",点击"确定" 按钮 **返回地图界面,这时就开始对您的行车轨迹进行记录。系统将保存的路线信息以当时的时间命** 名,同時記錄到"GPS 軌跡"中。

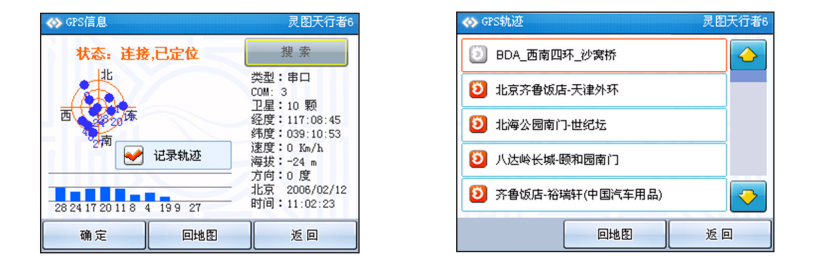

您可以对保存的 GPS 轨迹进行轨迹编辑,进入"GPS 轨迹"功能界面,这里将显示保存 讨的 GPS 轨迹信息,选择您要查看的具体轨迹信息,进入"GPS 轨迹-目标处理"界面。

更改名稱︰修改該記錄的 GPS 軌跡名稱。

更改顏色︰改變該路線在地圖上顯示的顏色。

记录时间:在导航记录轨迹的同时,系统将当时的时间保存在记录中。

显示路线:选中"在地图中显示该路线"后,图中该条轨迹前的图标将显示红色,本条轨迹 將顯示在地圖中。

導航︰使用已經保存的"GPS 軌跡"進行導航。

查看︰在地圖界面上顯示出整條路線詳情(如下圖),界面中箭頭顯示的方向為軌跡方向。

詳情︰可以從《電子地圖 2007 》中導入地址信息描述。

刪除︰將該條 GPS 軌跡刪除。

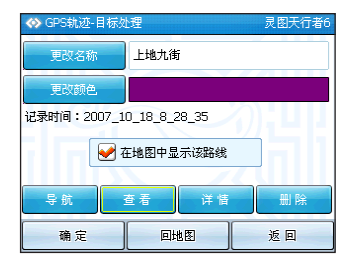

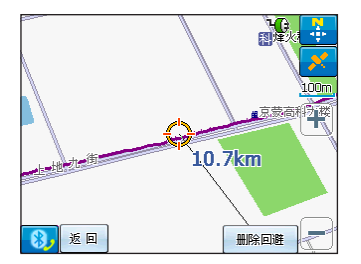

說明︰使用 GPS 軌跡進行導航時,為了您的行車安全,請按照軌跡方向並結合實際道路狀 況駕駛。

# 周边设施

导航系统为您提供了"周边设施"功能,您可以选择最多3 个类别的设施占,并使该类 设施責信息显示在地图上,方便您的浏览、查找需要。下面就以一个实际例子介绍"周边设 施"功能的使用方法。

例如:您和朋友某个地点碰面后准备去吃午餐,可是您对周边环境并不熟悉,那么如何检 安日的地附近的餐馆呢?这时你便可以使用"周边设施"功能。

根据你要洗择的设施占米别做注细洗择,加里你要洗择中餐馆,那么清依次洗择,餐 饮->中餐馆(加图1),确定后返回地图(如图2),这时地图上将会显示您要寻找的相关类 别设施点信息(如图3),点击信息点的图标,将会进入"目标处理"界面(如图4)。

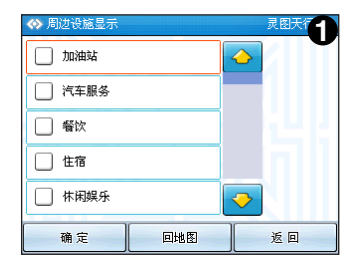

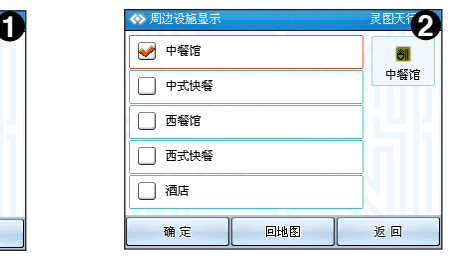

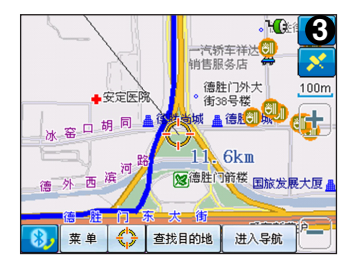

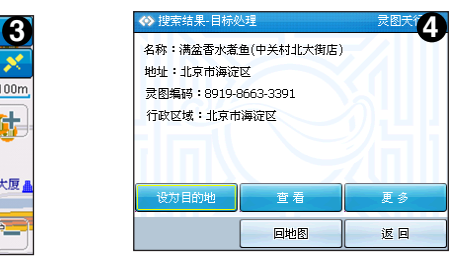

您最多可以选择三类设施点图标,超出的设施点图标将复盖最初的设施点图标。取消所 选择的相关类别设施点:

方法一:再次点击已选择的类别,取消前方"√"标志;

方法二:在"已选设施点图标清单"中,点击您想要取消的设施点图标即可。

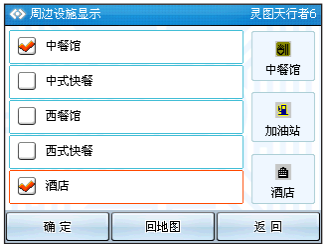

说明:周边设施仅在地图比例尺单位小干等于 250 米时显示。

# 路線規劃

導航系統的"路線規劃"功能界面,是主要針 对当前已规划的这条路线所进行的相关操作,如:目 的地调整、模拟导航、保存当前路线、删除当前路线 等。只有已规划出路线后, "路线规划"功能模块才 能顯示並使用。

如何規劃路線︰設定目的地後系統將自動為您 規劃路線。

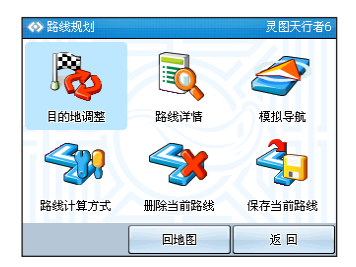

## 目的地調整

目的地调整:进入"路线规划"目的地调整, 將顯示出您所設定的目標地點, 目的地的位置為清 单最下方,其余均为涂经点, 洗中您要进行调整的 地址,点击"上移"、"下移"按钮调整其在行车 过程中到达的先后顺序;点击删除按钮,进行删除 目標點操作。

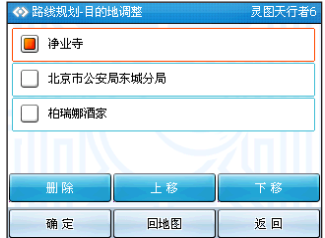

### 说明:"目的地调整"界面目的地清单中,最下方地址为最终目的地,其余均为途经点。

## 路線詳情

本条"已规划路线"所途经的各个道路口的转向信息,均以清单的形式显示, 您可以点击 杳看详细信息,进入地图界面,系统将该局部路段显示为红色线条,以示区别。此外您也可以 点击界面右下角的"添加回避"按钮,将该路段添加成为回避路段。

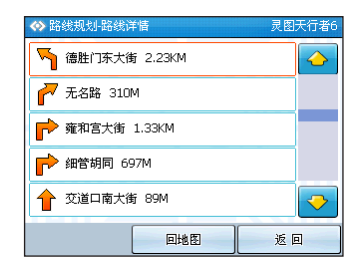

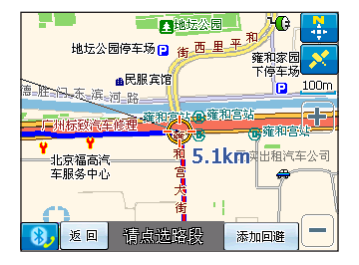

## 模擬導航

導航系統為您在提供模擬導航功能,在進行實際導航之前,您可以先對本次行程進行模 擬操作。

首先需要规划出路线,才能进入"路线规划"菜单,点击"模拟导航",开始模拟导航 過程。

#### 模拟导航界面:

界面地图将随车辆的模拟行驶位置改变,界面的图标均与实际导航时图标意义相同。点 擊"停止"結束模擬導航演示。

#### 路口扩大图显示:

当前方道路出现路口时,界面会显示扩大图,扩大图会占一半的屏幕放大该路口的路况。 点击"解除"按钮即可取消扩大的显示图,回到模拟导航界面。

#### 地图信息查看:

在模拟导航时,如果点击地图上任意位置,便会进入地图信息查看状态,此时界面将不 再随车辆行驶位置变化,您可以查看地图信息。点击界面右下角"进入导航"按钮重新回到 導航界面。

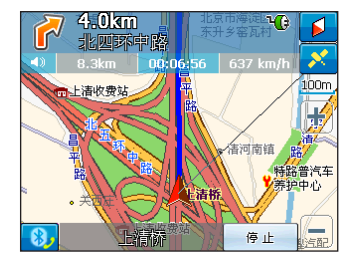

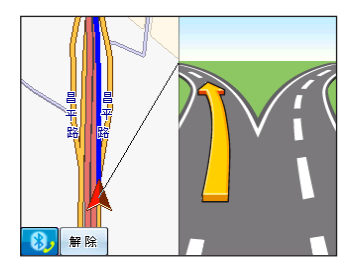

说明:此处从车标上指出的黑色线条的指向,代表目的地点的方向。

## 路線計算方式

導航系統為您提供三种路線計算方式:

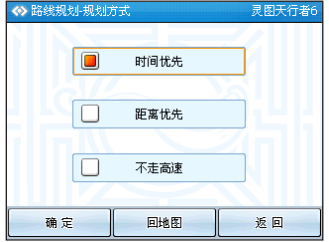

时间优先:根据道路等级、道路限速等相关信息,系统会计算出到达目的地耗时最短路线。 距離優先︰節約能源點滴做起,系統將為您計算得出距離目標地點最短的線路。 不走高速︰系統將按照您的要求篩除高速公路的路線。

## 刪除當前路線

刪除您當前規划的路線。

# 保存當前路線

保存您当前规划的路线,具体操作如下:

为您本次行程设定目的地,系统会随即为您规划路线,进入"路线规划"界面,点击"保 存当前路线",进入编辑名称界面,为保存的路线命名,确定后该路线将被保存。

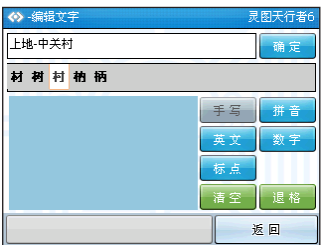

保存当前路线结束后,您可以在"查找目的地"、"信息管理"功能界面内的"已保存路 線管理"中進行查看等操作。

# 系統設置

导航系统"系统设置"菜单主要提供系统一些参数的设定,例如:2维3维导航、语音设 定、規劃方式、電子眼等。

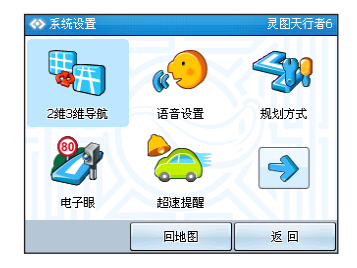

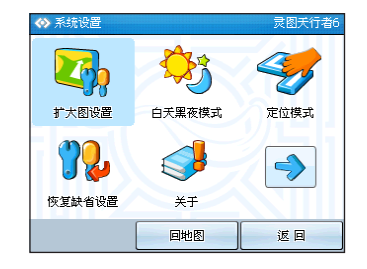

## 2 維/3 維導航

導航系統提供兩种導航模式:2 維導航模式;3 維導航模式。

2 维导航:平面效果。全屏显示地图, 占击任意占杳看地图信息。

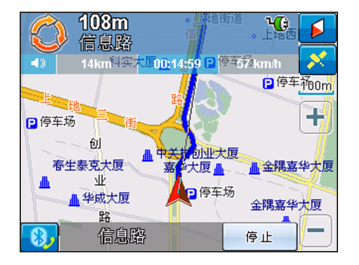

3 维导航:立体效果,让您体验身临其境的感觉。当处于"导航"状况下才能显示 3 维导航 效果,否则将会自动转入 2 维导航,这时点击界面右下角"进入导航"按钮,就 可以重新進入 3 維導航模式。

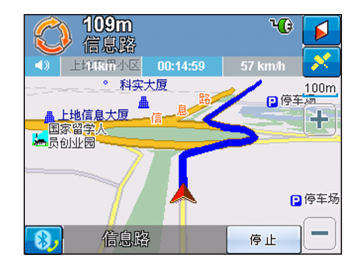

# 語音設置

对"语音提示"进行设定,选择"真人语音"、"合成语音"或"静音"模式,可以调 節音量的大小。

真人語音︰該語音提示採用完全的真人語音錄播模式,但是語音提示不包含道路名稱。 合成語音︰採用 TTS (text to sound) 技術,即語音播報的內容不再採用錄播的模式,而是透

過 TTS 技術將提示的內容播報出來。可以在行駛過程中提示駛入的道路名稱。 音量調整︰調節適合您的音量大小。

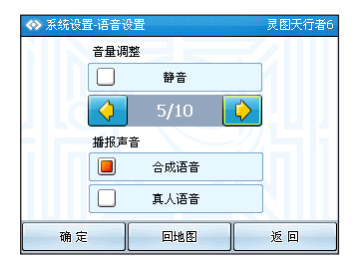

# 規划方式

导航系统为您提供三种路线计算方式:

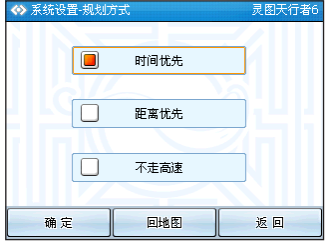

时间优先:根据道路等级、道路限速等相关信息,系统会计算出到达目的地耗时最短路线。 距离优先:节约能源点滴做起,系统将为您计算得出距离目标地点最短的线路。 不走高速︰系統將按照您的要求篩除高速公路的路線。

## 電子眼

导航系统为您提供了"电子眼"功能,确保您在行程中能更好的掌握路况信息,为您带 來更加舒适的体驗。

"電子眼"向您提供了兩類安全信息点的提醒:攝像頭提醒和路段限速提醒。進入"電子 眼"界面,您可以根据个人的需要来洗择播报种类。

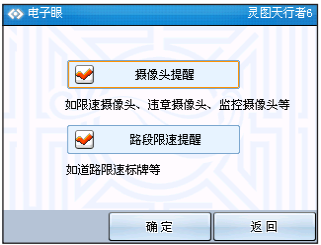

攝像頭提醒:當您行駛在一个陌生城市里,語音播報能及時提醒您前方出現限速攝像頭、 違章攝像頭等,讓你輕松避免違規罰單。

路段限速提醒:行程中将会遇到不同的限速路段,导航系统能为您播报道路限速标牌,让 您及時調整車速,安全駕駛,輕松出行。

## 超速提醒

随着道路上雷达测速设备的增加,有车族每天在行驶在路上总要为超速罚款而担忧,为 此,导航系统为您提供"超速提醒"的功能。

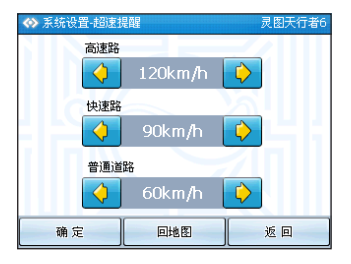

可设定各个种类道路的"速度限制",若驾驶中行车速率超出您所设定的值,将有语音提 示。

## 擴大圖設置

为了使您详细了解前方路口路况,导航系统为您提供了扩大图显示功能,扩大图占据屏 幕的二分之一位置,扩大图中用简单清晰的形式显示前方路口路况,以下为"最示"扩大图 和"不显示"扩大图。

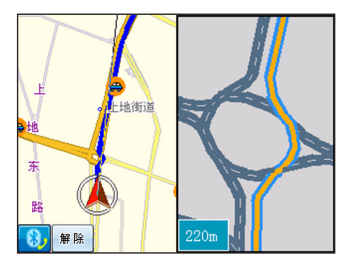

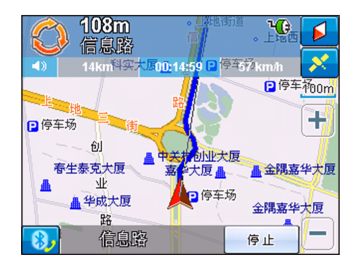

# 白天黑夜模式

您可以在"系统设定"菜单,"白天黑夜模式"中,根据您的个人习惯不同,选择不同 的界面显示效果。导航系统为您提供了白天模式;黑夜模式两种界面显示效果,适应您夜间 行車的需要。

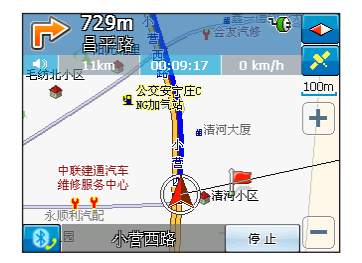

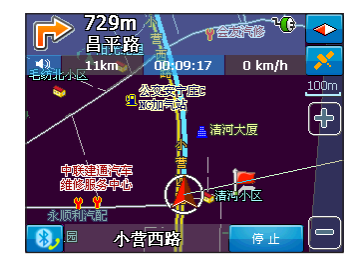

您可以手动选择白天或者黑夜模式,也可以选择自动调整。当您选择自动调整时,系统将 根据已定位 GPS 信息,自动进行白天/黑夜模式转换;在 GPS 未定位时,以设备时间及自车 位置為參考進行白天、黑夜之間調整。

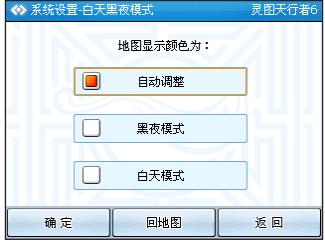

# 定位模式

定位模式選擇界面。

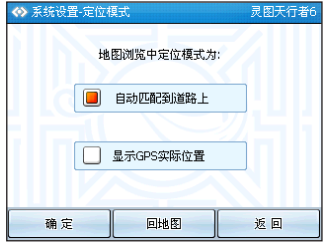

自动匹配到道路上;在导航过程将车辆位置显示在道路上。

显示 GPS 实际位置:显示您车辆当前在地图上的实际位置,但这种模式无法进行导航操作。 如果您已经进行"规划路线"操作,那么选择"显示 GPS 实际位置" 模式时,系统将会自动删除您刚规划好的路线;如果您并未进行"规划 路线"操作,当您要设定目的地或者途经点时,系统将提示您是否转入 "自動匹配到道路上"模式,轉入後才可以進行導航操作。

说明;在 GPS 未定位状态下,系统默认的起始点为您上次导航结束后记录的 GPS 点;在 GPS 已定位狀態下,您可以不必設定起始點,系統將自動根據 GPS 定位。

# 恢复缺省設置

將系統設置中所做的更改恢复成初始安裝時的狀態。

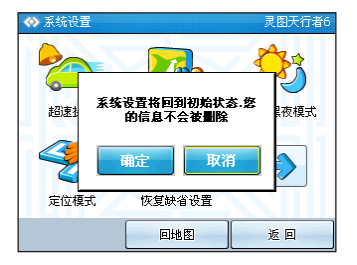

恢复缺省设定:即导航系统把您在"系统设定"中所更改的"自定义设定"恢复成系统 的"默认设定", 但您的其他信息将不会被删除。

说明:选择恢复缺省设定后立即生效,不需要重新启动设备。

# 典型操作

## 如何快速進行導航

例如︰您欲駕車帶領朋友去參觀故宮博物院,如何使用更簡單快捷的模式完成此次導航任 务呢?跟我们来吧,让导航系统带您走入轻松而愉快的全新旅程。

#### 步骤一:设定目的地

杳找到达地点名称,洗择您所习惯的输入模式,这里以名称搜索为例。具体模式如下: 方法一:菜单 > 杳找目的地 > 名称搜索

方法二:杳找目的地 > 名称搜索

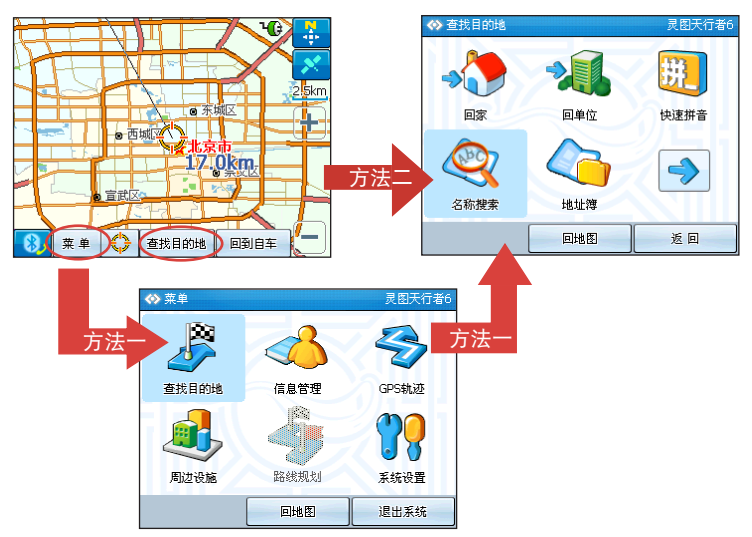

输入目的地名称"故宫博物院",点击"确定",选择清单中显示的正确名称。

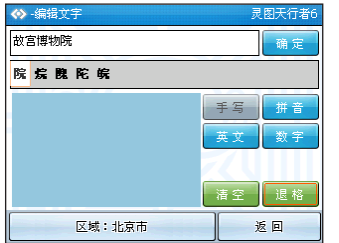

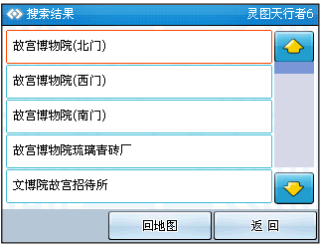

选择目标地点后将会进入"目标处理"界面,显示该目标地点的相关详细信息,点击"设 为目的地"按钮,系统将立即为您规划出合理路线。

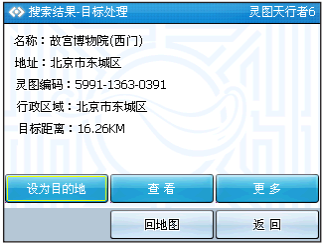

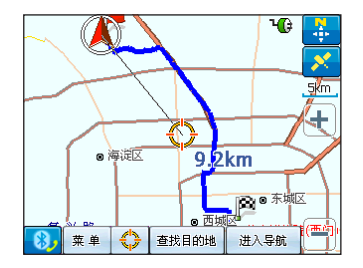

#### 步驟二︰確定 GPS 正常連接

查看 GPS 是否连接定位。地图界面下点击 <mark>※</mark> 图标,进入"GPS 信息"界面,当状态显 示為下圖中狀態,這表明 GPS 已經成功連接。

接下来只需回到地图界面,点击屏幕右下方"进入导航"按钮,在灵图天行者 6 的陪伴 下開始您的旅程。

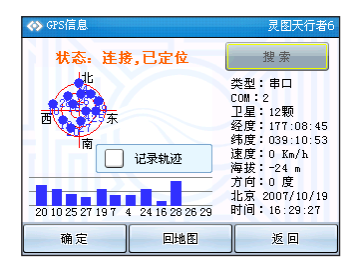

### 如何設定家和單位

您可以提前设定家或单位的位置,使软件可以快速规划出您回家、回单位的路线。当您查 询到您家的位置并杳看时,即可点击"更多"然后点击"设为家"按钮,将目标点设定为家, 同理,您也可以設定單位的位置。

# 如何查詢 GPS 定位信息

在地图界面右上角上点击 ※ 按钮,进入"GPS 查看"界面。GPS 连接已定位状态下图 标显示为 78。必须确保 GPS 连接已定位后方可导航 (所有 GPS 图标状态详见附录)。
#### 如何使用軌跡導航

首先您需要保存有 GPS 軌跡才可以使用軌跡進行導航。

进入 "GPS 轨迹" 菜单,选择您需要的轨迹,显示这条轨迹的详细信息,点击 "导航" 按 **钮,即可以按照这条轨迹进行导航了,请按照轨迹的方向并结合实际道路状况驾车行驶。** 

導航系統為您提供了軌跡導航功能,可以使用朋友那裡發來的軌跡或電子地圖中下載的路 書進行導航,軌跡和路書都以 TRK 格式存放在 UserData 文件下的 track 文件夾裡。

轨迹导航功能操作:首先点击地图主界面菜单,进入 GPS 轨迹界面,选择您要使用的轨迹 名称,点击后进入"GPS 轨迹-目标处理"界面,点击"导航"按钮,进入导航状态。在 GPS 軌跡導航時,為了您的行車安全,請按照軌跡方向並結合實際道路狀況駕駛。

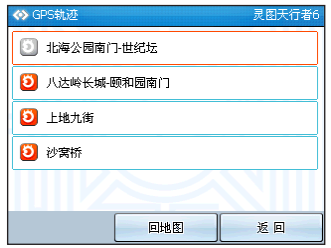

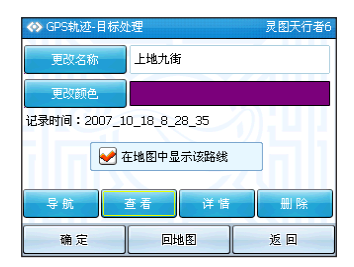

#### 如何与 2007 电子地图互动

導航系統與【中國電子地圖2007】中的軌跡、路書、POI 可互動,導航系統 track 和 mypoi 文件下的文件可以直接導入【中國電子地圖 2007】,反過來,【中國電子地圖 2007】 中的路書導出後解壓成 trk 格式直接拷入導航系統 track 文件夾裡,就能用做軌跡導航了。

### 技术支持

感谢您对灵图天行者系列软件产品的支持与信赖。每一次的升级都会在导航系统的网站上 发布升级公告。如果您在使用过程中遇到问题或麻烦,请及时与我们取得联系,我们有专业的客 服人员为您提供耐心详尽的解答,同时如果您有好的意见或建议也请及时与我们取得联系。

客服電話︰400-810-6665 010-62986665

邮编: 100085

地址:北京海淀区上地九街 9 号数码科技广场北座二层

靈圖天行者網站︰www.mapintime.com

論壇交流︰www.mapintime.com/forum/

技術支持郵箱︰SmartGuider@lingtu.com

我要地图网:www.51ditu.com

靈圖公司網站︰www.lingtu.com

### GPS 状态图标

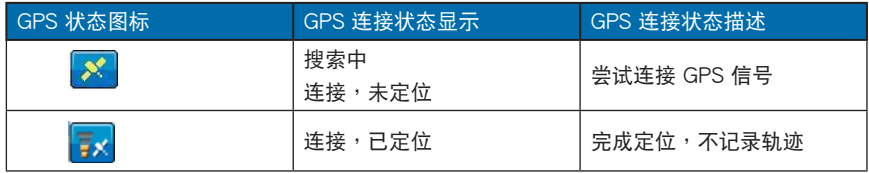

#### 常見問題解答(FAQ)

#### 1. 使用 GPS 车载导航是否需要要交月租等费用?

不需要。只要购买一套导航软件(例如:天行者6)安装在设备上,除地图和软件升级外, 日常使用都不要繳納其它費用。

#### 2. GPS 接收信号收讯不好, 如何处理?

A. 使用外接天线或使用感应天线。

B. 查看是否有遮蔽物(隔熱紙)。

#### 3. 为什么 GPS 导航时会漂移?

A. 民用 GPS 卫星信号有 5-25 米的误差。

B. 信号漂移是 Xtrac 技术的 GPS 最常发生的问题 (高感度的 GPS 大多是使用 Xtrac 技 术),因为它是利用放大微弱信号加以运算来定位的,而卫星信号时刻都在改变,所以 GPS 不断的运算以修正误差,当所收讯号前后差异极大的时候,就会看到"漂移"的 現象。

#### 4. 天行者能添加多少目的地?

天行者 6.0 最多可以添加 3 个途经点和一个目的地。

#### 5. 為何軌跡無法顯示?

A. 查看"GPS 軌跡"界面中是否存在軌跡記錄。 B. 在"GPS 軌跡"界面中,選中"在地圖中顯示該路線"。 C. 請檢查 \UserData\Track 文件夾下是否存在"\*.trk"文件。

#### Instant Fix 功能

Instant Fix 功能可让您随时更新 R300 的卫 星星曆資料,提供您更精準的衛星定位服務。該程 式在 R300 隨附的 CD 中,請按照下列步驟安裝 與執行 Instant Fix 功能:

- 1. 将 R300 Bonus CD 置入光驱中,点击 Instant Fix 設定文件,將其安裝至您的電腦中。
- 2. 完成安装后, 用 Mini USB 连接线将 R300 连 接至您的電腦。
- 3. 开启 Instant Fix 程序,点击【更新】,系统 即会与华硕服务器连接,自动更新您的 R300 中的衛星星曆數據。
- 4. 若是您要在裝置連接至電腦後自動下載更新, 请勾选【USB 连接后自动下载更新】对话框; 若是希望在电脑开机后自动执行更新动作,请 勾選【Windows 啟動後自動執行】對話框。

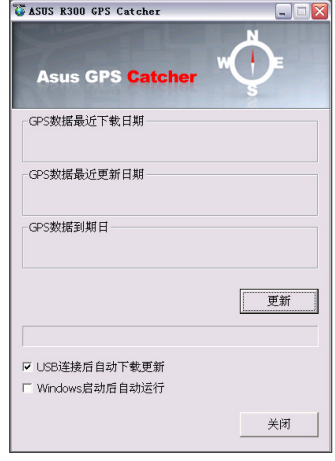

注意: 使用此功能更新 R300 的卫星数据时,装置必须连同 microSD 卡用 Mini USB 连接线 与电脑连接,因为更新后的数据会保存于 microSD 卡中。

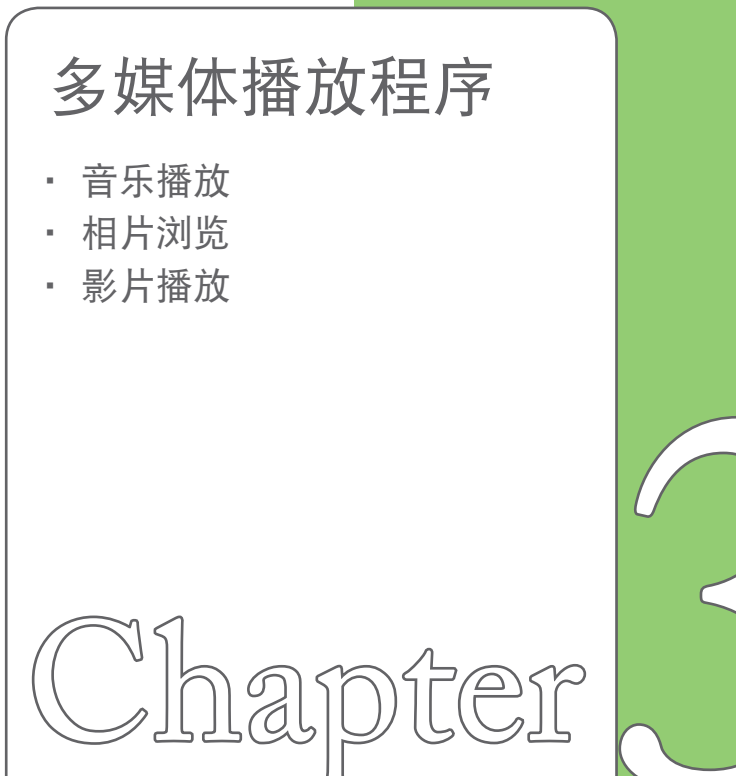

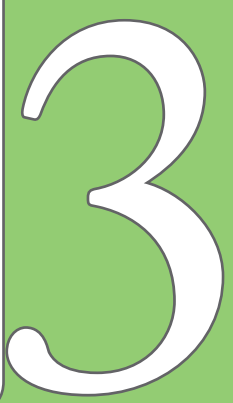

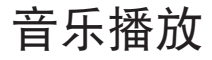

本系统的音乐播放程序具备简易的操作界面,可提供播放 mp3、wma 等音乐格式文件。 开启播放程序

在主菜单中点击【音乐播放】启动音乐播放程序。

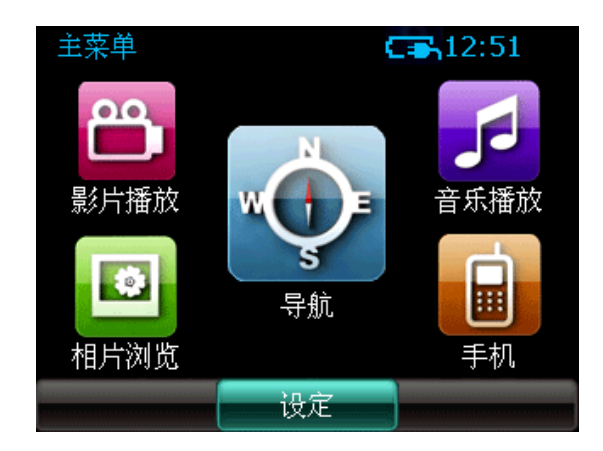

### 開啟播放列表

进入音乐播放程序后请点击【播放列表】即会出现如下图的播放列表画面。

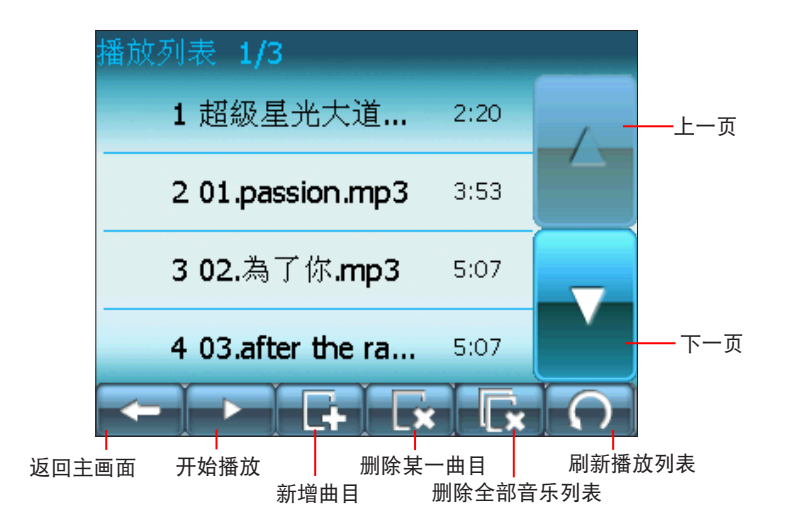

注意:请自行将 MP3 或其他音乐文件存放在 microSD 卡中,系统会自动侦测可读取的文件 格式,并自动加入播放列表中。

### 播放音乐

在上一页的播放列表中选择您想要播放的音乐曲目,并点击【播放】即可开始播放音乐, 并会出现以下的播放画面,点击【音量】可调整音量大小;点击下一首按键旁的二个功能按 鍵,可切換隨機播放、循環播放或重複播放等功能,當您選擇該功能時,按鍵右下角會出現 蓝点,再按一次取消蓝点即可取消该功能。

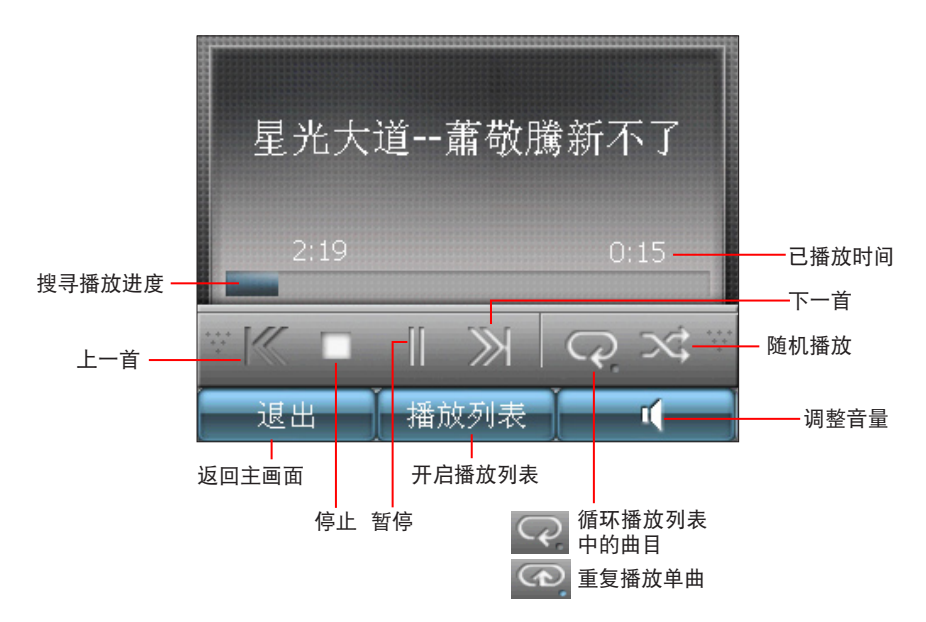

# 相片瀏覽

相片瀏覽程序具備簡易的操作界面,可提供瀏覽各式常用的相片文件,例如: .jpg、. gif、.bmp 等格式。

### 开启相片浏览程序

在主菜單中點擊【相片瀏覽】啟動相片瀏覽程序。

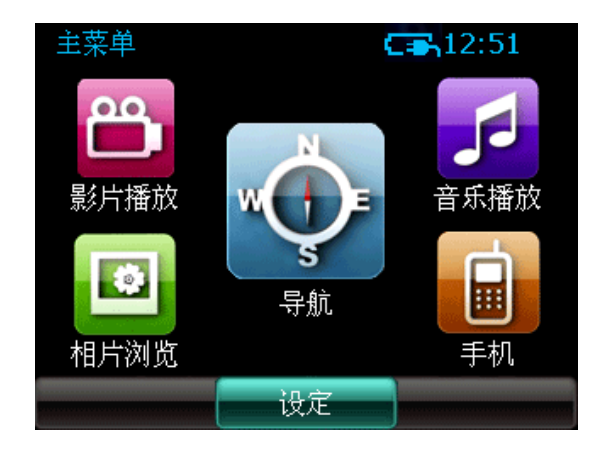

### 自動播放

进入相片浏览程序后请点击【自动播放】即可以幻灯片方式自动播放所有相片文件。

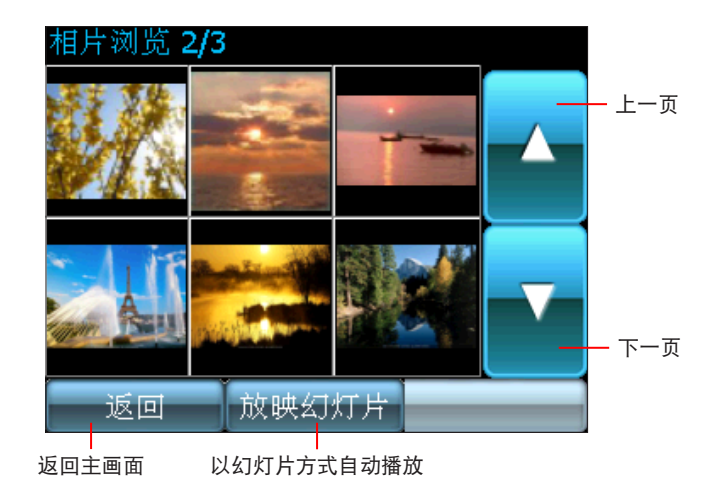

注意:请自行将相片文件存放在 microSD 卡中,系统会自动侦测可读取的文件格式,并自 動加入相片列表中。

### 瀏覽相片

在上一页的相片浏览列表中点击您想要浏览的相片,出现如下图的画面,您可点击【+】 【-】按鈕來放大或縮小相片。點擊【詳情】可查看相片信息。

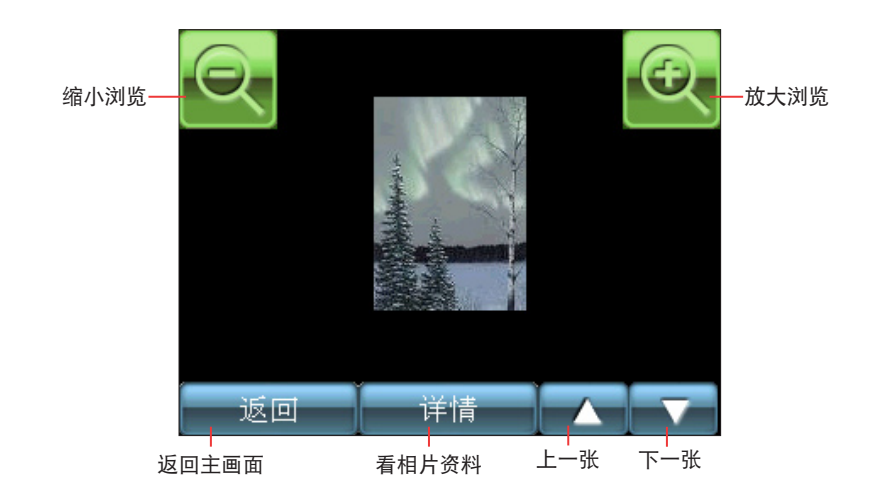

说明:轻按一下播放画面可切换为全屏播放,再按一下画面即可切回小画面。

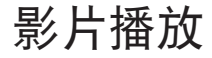

本系統的影片播放程序具備簡易的操作界面,可提供播放 .mpg、.mpeg、.mpv、.mpe、 .asf、 .wmv、 .asx、.wax、.wvx 与 .wmx 格式的视频文件。

#### 开启播放程序

在主菜單中點擊【影片播放】啟動影片播放程序。

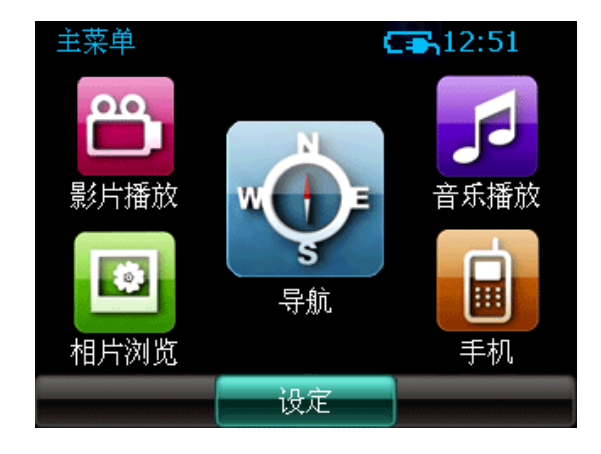

**84**

### 開啟播放列表

进入影片播放程序请点击【播放列表】即会出现如下图的播放列表画面。

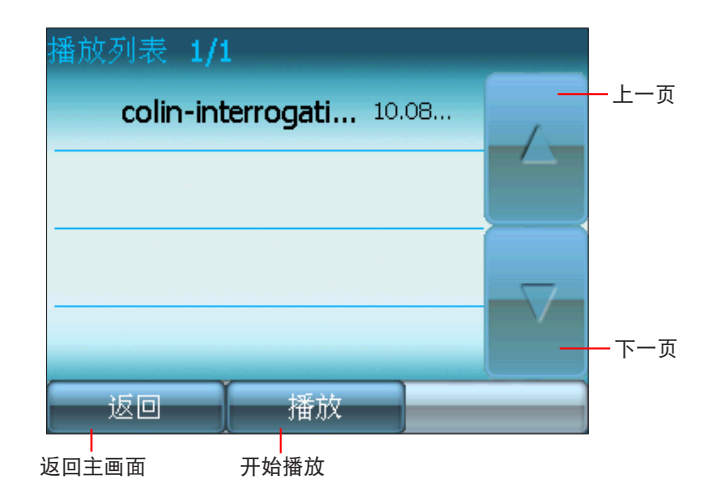

注意:请自行将影片文件存放在 microSD 卡中,系统会自动侦测可读取的文件格式,并自 動加入播放列表中。

### 播放影片

在上一页的播放列表中选择您想要播放的影片文件,并点击【播放】即可开始播放影片, 并会出现以下的播放画面,拉动搜寻播放进度滑轨可以快速寻找片段位置;点击【音量】可调 整音量大小。

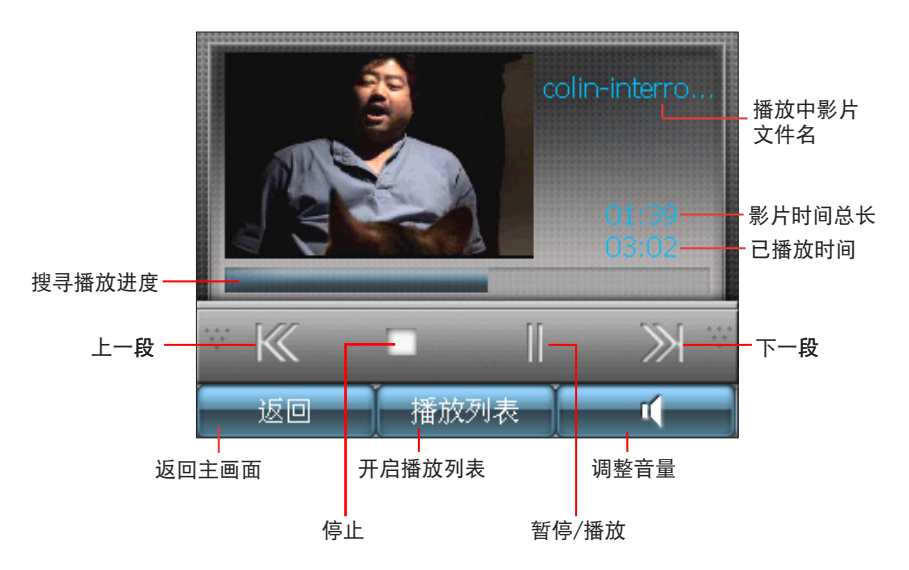

说明:轻按一下播放画面可切换为全屏播放,再按一下画面即可切回小画面。

**86**

# 電話功能

- 功能簡介
- 藍牙設定
- 撥接電話
- 通話記錄

apter

• 短信

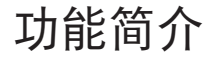

本系统提供了简单的手机功能,让您在行车中可以方便地拨打及接听电话。只要您的手 机具备蓝牙功能,即可与本装置进行连接,通过本产品的简易操作界面,让您如同使用蓝牙 耳機一樣方便。

开启手机菜单

在主菜單中點擊【手機】以進入手機菜 單。

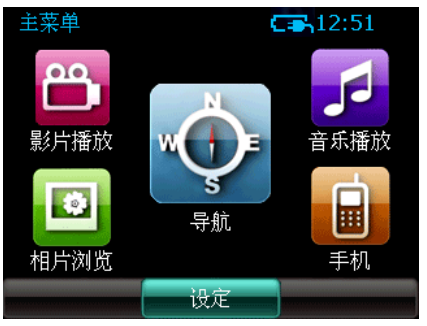

手机菜单中包括了通话记录、短信、拨 号与电话簿等四个设定项目, 您可以方便地 点击进入各项设定及功能操作画面。

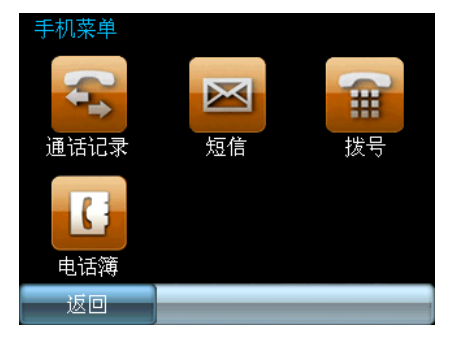

## 蓝牙设定

### 开启蓝牙功能

在蓝牙设定中,请点击【蓝牙状态】,并选择【启动】,再点击【完成】,画面会显示 藍牙功能啟動中,設定完成會回到藍牙設定畫面。

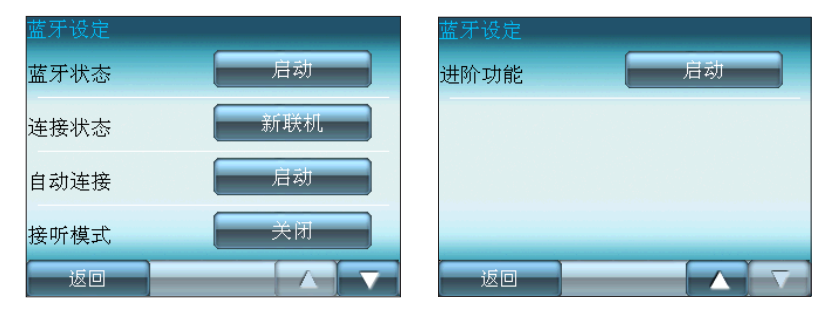

#### 選項說明:

- 1. 蓝牙状态: 点击【蓝牙状态】右侧的栏位,可选择启动或关闭蓝牙功能。
- 2. 连接状态: 点击【连接状态】右侧的栏位,可选择连接或断开,确定后点击【完成】。
- 3. 自动连接:直击【自动连接】右侧的栏位,可选择开启或关闭自动连接功能。
- 4. 接听模式: 点击【接听模式】右侧的栏位,可选择五秒后自动接听或关闭本功能。
- 5. 进阶功能: 点击【进阶功能】右侧的栏位, 可选择开启或关闭短信电话簿功能。

#### 说明:若您开启自动连接功能,则在您设定好蓝牙连接后,日后当您开启装置电源时即会自 动连接,您不需重新设定连接。

#### 与手机连接

1. 在蓝牙设定中, 若您尚未开启蓝牙功 能,請在【藍牙狀態】項目下選擇 【啟動】;藍牙功能開啟後,請在 【連接狀態】欄位點擊【新聯機】, 装置即会开始搜寻蓝牙装置。

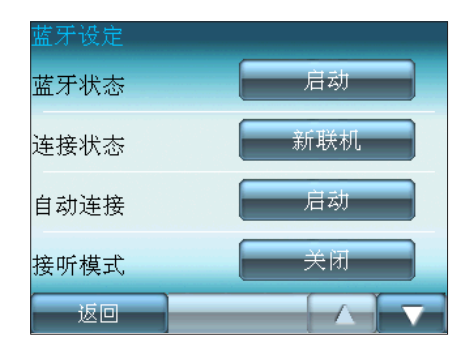

2. 接着请在搜寻到的蓝牙装置中, 选择 一个您欲连接的装置名称,并点击 【連接

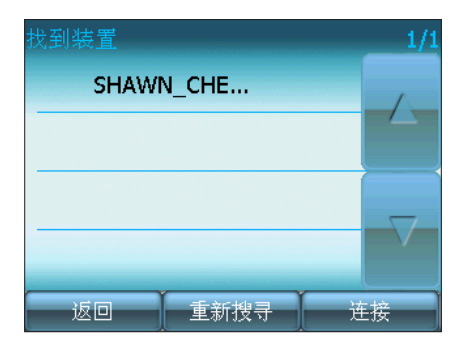

3. 请于您的手机端输入配对密码 0000, 接著即會出現配對成功信息。

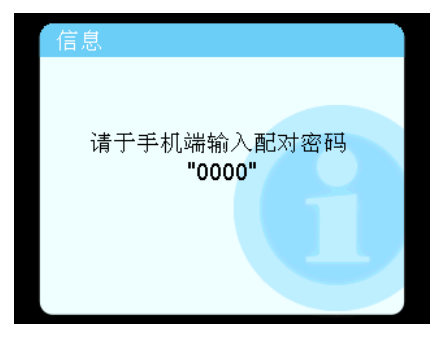

4. 待【連接狀態】欄位出現欲配對的手 机型号时,表示已成功连接,请点击 【返回】。您可以開始利用本裝置來 拨打及接听电话。

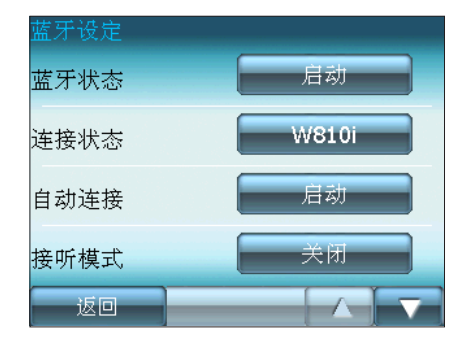

# 撥接電話

### 撥打電話

在手機菜單中點擊【撥號】,即會出現 以下虚拟键盘画面。请输入欲拨打的电话号 码,并点击 、 即可拨出电话。您也可以点 击画面右下方的【电话簿】按钮以开启手机 的电话簿讲行拨号。

#### 注意:部分手机型号可能不支持电话簿传 輸功能。

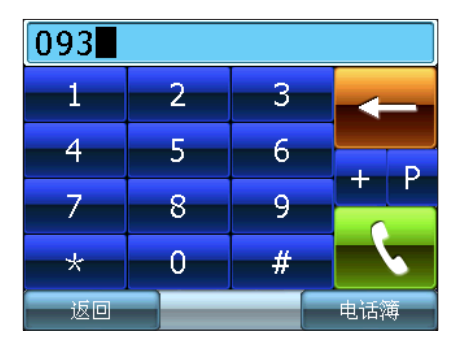

拨出中画面如下,您可点击 □ 结束 撥話。

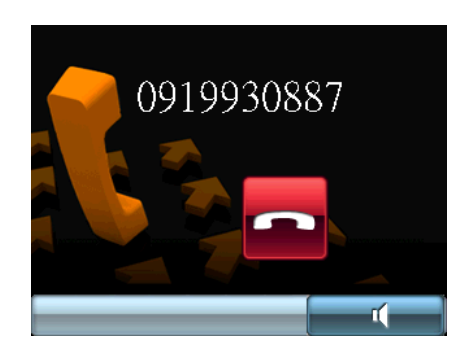

通话中画面如<u>下,</u>您可点击 ■ 健调整 通话音量,或点击■■■ 键设为静音,点击红 色話筒按鍵即可結束通話。

点击 2 可选择切换至手机通话,再按 一下即可再选择切换回以本装置进行通话。

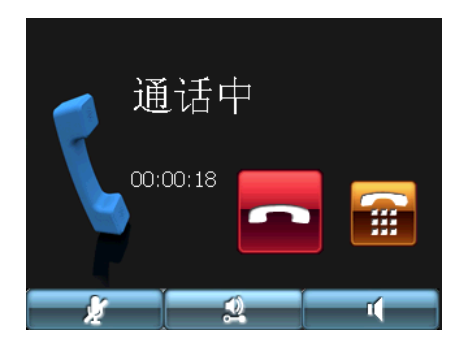

### 接听电话

当有来电时会出现以下画面,点击 按键以接听电话,点击 — 按键可结束通 話。

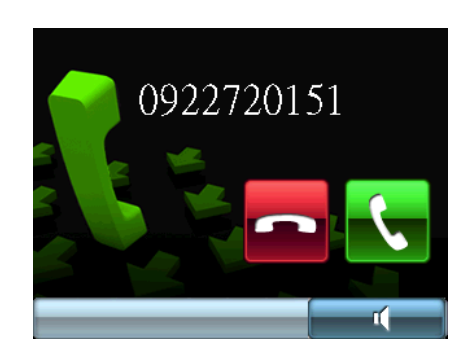

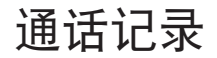

在手機菜單中點擊【通話記錄】會出 现以下画面,您可以在这里查看所有通话记 录,若想要回电,可直接选择某一个电话记 录并点击【拨号】键即可拨出。

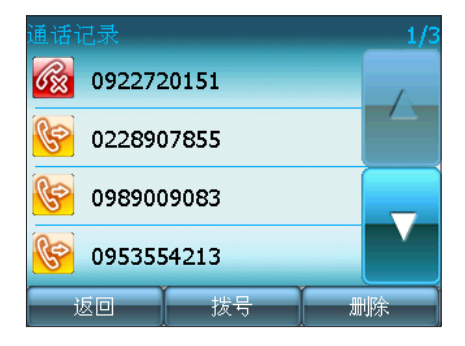

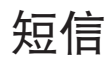

### 短信收件箱

在手機菜單中點擊【短信】即會進入 短信收件箱,您可以在这里杳看手机与本装 置以藍牙連接後所收到的每條短信,直接選 擇某一條短信記錄即可開啟短信。點擊【設 定】可更改讀短信設定為手動或自動。

#### 注意:部分手机型号可能不支持短信传输 功能。

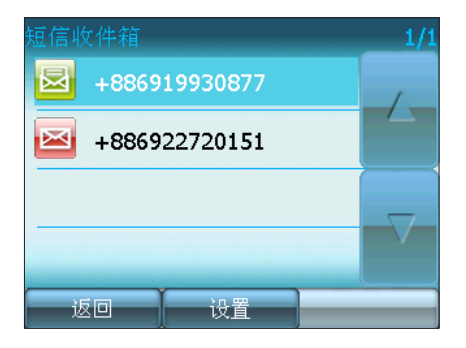

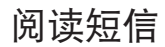

在短信内容画面中点击【发声】即可透 过本装置的喇叭以语音播放短信内容;或点 击【回拨】以回拨电话。若要删除短信,请 點擊【刪除】。

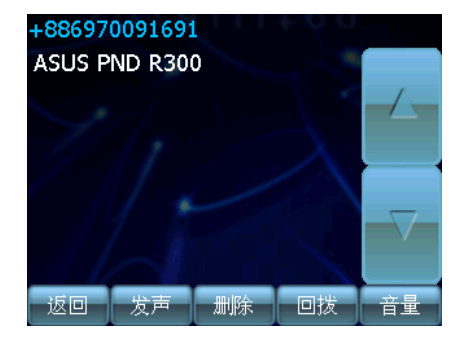

# 联络信息

#### 华硕电脑公司 ASUSTeK COMPUTER INC. (亚太地区)

技术支持电话: 0800-093-456 转 7, 服务时间为周一至周日, 9:00~18:00 手机请改拨: 02-8143-9000 (通话费率比照各系统厂商) 技术支持 E-mail: http://support.asus.com/techserv/techserv.aspx?SLanguage=zh-tw 官方网站: http://www.asus.com.cn

华捷联合信息(上海)有限公司

华硕技术服冬专线:800-820-6655 电子邮件:http://vip.asus.com.cn/eservice/techserv.aspx 华硕官方网站: http://www.asus.com.cn 华硕软件下载:http://support.asus.com.cn/download/download.aspx?SLanguage=zh-cn